**Brilliance** 272B4

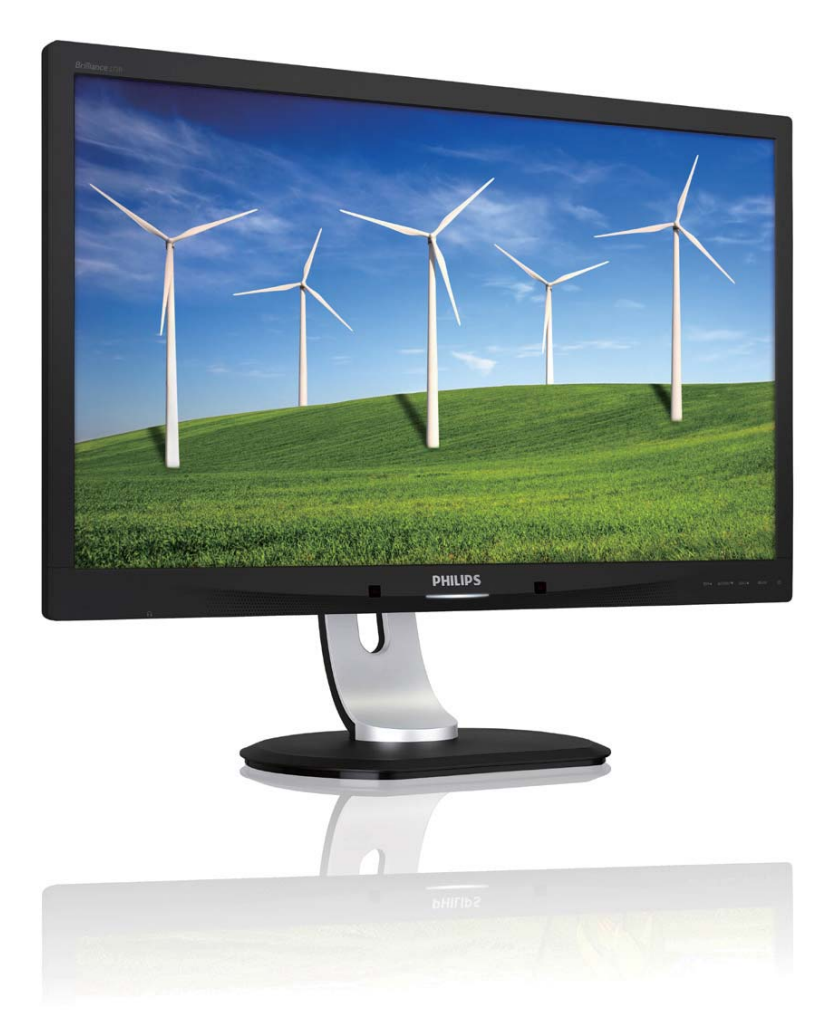

# www.philips.com/welcome

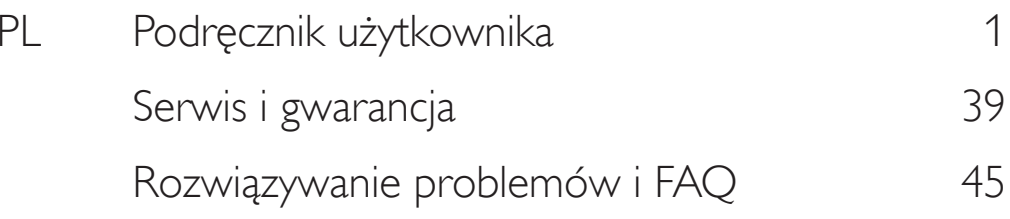

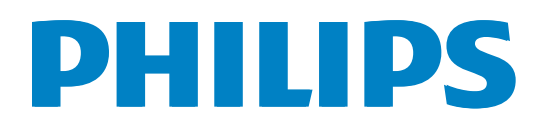

# Spis treści

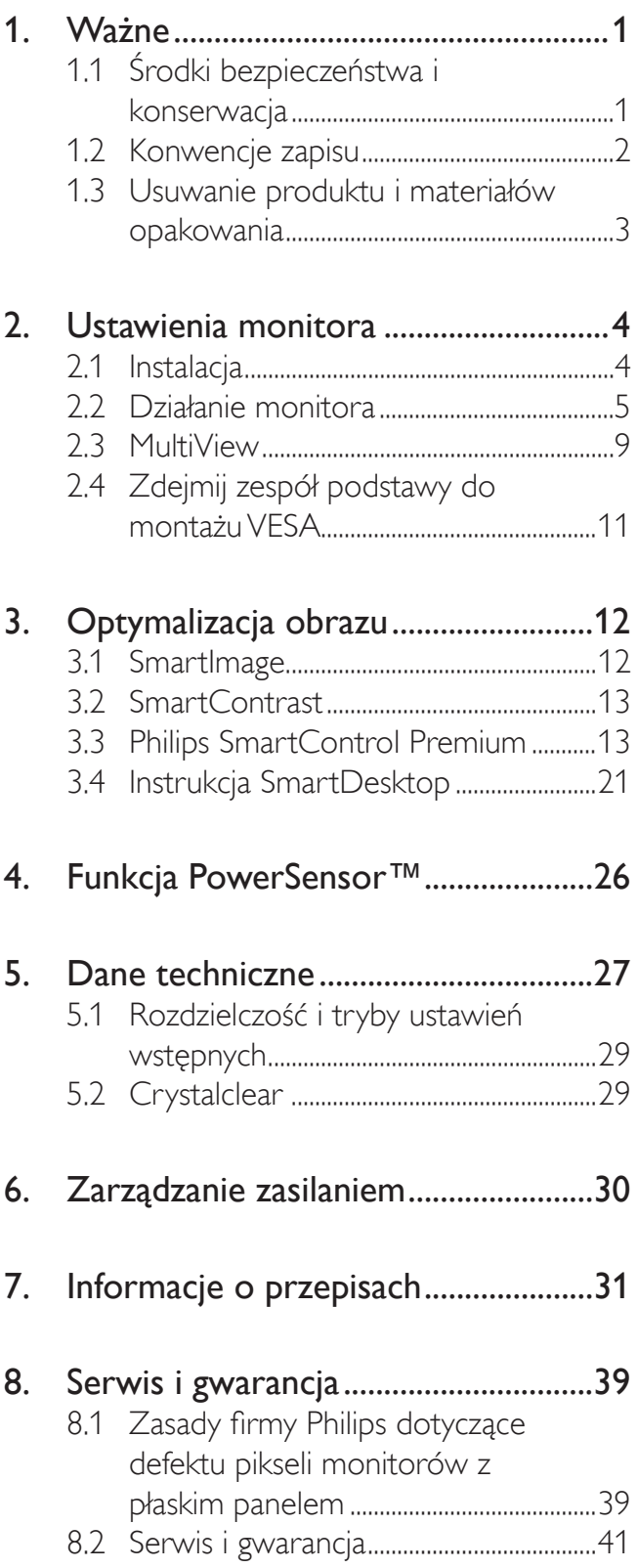

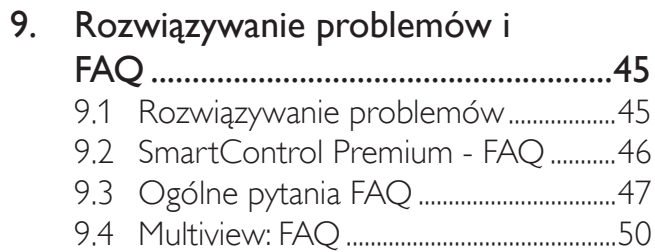

# Vażne

Ten elektroniczny podręcznik użytkownika jest przeznaczony dla wszystkich użytkowników monitora Philips. Należy poświęcić trochę czasu na przeczytanie tego podręcznika użytkownika, przed rozpoczęciem używania monitora. Zawiera on ważne informacje i uwagi dotyczące używania monitora.

Produkt firmy Philips jest objęty gwarancją pod warunkiem właściwej obsługi i używania go zgodnie z przeznaczeniem i z właściwymi instrukcjami obsługi oraz po przedstawieniu oryginału faktury lub paragonu kasowego, zawierającego datę zakupu, nazwę dostawcy oraz model i numer seryjny produktu.

#### Środki bezpieczeństwa i  $1.1$ konserwacja

#### **4** Ostrzeżenia

Używanie elementów sterowania, regulacji lub innych procedur niż te, które opisano w niniejszej dokumentacji, może spowodować porażenie prądem i/lub zagrożenia mechaniczne.

Podczas podłączania i użytkowania twojego monitora komputerowego należy przeczytać instrukcje i postępować zgodnie z nimi.

#### Działanie

- Monitor należy chronić przed bezpośrednim światłem słonecznym, bardzo silnym, jasnym światłem i trzymać go z dala od źródła ciepła. Długotrwała ekspozycja na tego rodzaju środowisko, może spowodować rozbarwienie i uszkodzenie monitora.
- Należy usunąć jakiekolwiek obiekty, które mogą blokować szczeliny wentylacyjne lub uniemożliwić prawidłowe chłodzenie elementów elektronicznych monitora.
- Nie wolno blokować szczelin wentylacyjnych obudowy.
- Podczas ustawiania monitora należy upewnić się, że zapewniony jest łatwy dostęp do wtyki i gniazda zasilania.
- Jeśli monitor został wyłączony poprzez odłączenie kabla zasilającego lub przewodu prądu stałego, w celu uzyskania normalnego działania, należy zaczekać 6 sekund przed

ponownym podłączeniem kabla zasilającego lub przewodu prądu stałego.

- Przez cały czas eksploatacji monitora, należy używać przewodów zasilających z certyfikatem, dostarczonych przez firmę Philips. Brak przewodu zasilającego należy zgłosić do lokalnego punktu serwisowego. (Sprawdź informacje w części Centrum informacji opieki nad klientem)
- W czasie działania nie należy narażać monitora na silne drgania lub uderzenia.
- Podczas działania lub przenoszenia nie należy uderzać lub dopuszczać do upadku monitora.

#### Konserwacja

- W celu zabezpieczenia monitora przed możliwymi uszkodzeniami nie należy nadmiernie naciskać na matrycę monitora. Podczas przenoszenia monitora należy przy podnoszeniu chwycić za ramkę obudowy; nie należy podnosić monitora chwytając palcami za matrycę monitora.
- Jeśli monitor nie będzie używany w dłuższym okresie czasu, należy go odłączyć od zasilania.
- Przed czyszczeniem lekko zwilżoną szmatką należy odłączyć monitor od zasilania. Ekran można wycierać suchą szmatka, przy wyłączonym zasilaniu. Jednakże, nigdy nie należy używać do czyszczenia monitora rozpuszczalników organicznych, takich jak alkohol lub opartych na amoniaku płynów.
- Aby uniknąć ryzyka porażenia lub trwałego uszkodzenia zestawu, nie należy narażać monitora na działanie kurzu, deszczu, wody, lub nadmiernej wilgoci.
- Po zamoczeniu monitora, należy go jak najszybciej wytrzeć suchą szmatką.
- Jeśli do wnętrza monitora przedostanie się obca substancja lub woda, należy natychmiast wyłączyć zasilanie i odłączyć przewód zasilający. Następnie, należy usunąć obcą substancję lub wodę i wysłać monitor do punktu naprawczego.
- Nie należy przechowywać lub używać monitora w miejscach narażonych na oddziaływanie ciepła, bezpośredniego światła słonecznego lub ekstremalnie niskich temperatur.

#### 1. Ważne

- Aby zapewnić najlepsze funkcjonowanie monitora i jego długą żywotność należy go używać w miejscach, w których temperatura i wilgotność mieści się w podanym zakresie.
	- Temperatura: 0 40°C 32 95°F
	- Wilgotność: 20 80% RH

#### Ważne informacje dotyczące wypalania obrazu/powidoku

- Po pozostawieniu monitora bez nadzoru należy zawsze uaktywniać program wygaszacza ekranu z ruchomym obrazem. Aby zapobiec pozostawaniu na monitorze trwałego, statycznego obrazu należy zawsze uaktywniać aplikację do okresowego odświeżania ekranu. Wydłużone nieprzerwane wyświetlanie stałych lub nieruchomych obrazów, może spowodować na ekranie "wypalenie" znane również jako "powidok" lub "poobraz".
- "Wypalenie", "poobraz" lub "powidok" to dobrze znane zjawisko dotyczące technologii LCD. W większości przypadków, "wypalenie" lub "powidok" albo "poobraz" znika stopniowo po pewnym czasie od wyłączenia zasilania.

#### **1** Ostrzeżenie

Nie uaktywnianie wygaszacza ekranu lub aplikacji okresowego odświeżania ekranu, może spowodować poważne symptomy "wypalenia" lub "poobrazu" albo "powidoku", które nie znikną i nie można będzie ich naprawić. Wspomniane powyżej uszkodzenie nie jest objęte gwarancją.

#### Serwis

- Pokrywę obudowy może otwierać wyłącznie wykwalifikowany personel serwisu.
- Jeśli wymagane są jakiekolwiek dokumenty dotyczące naprawy lub integracji należy się skontaktować z lokalnym punktem serwisowym. (sprawdź rozdział "Centrum informacji klienta")
- Informacje dotyczące transportu, można uzyskać w części "Specyfikacje techniczne".
- Nie wolno pozostawiać monitora w samochodzie/bagażniku nagrzewanym bezpośrednimi promieniami słońca.

## **B** Uwaga

Jeśli monitor nie działa normalnie, lub gdy nie ma pewności, którą procedurę zastosować podczas wykonywania instrukcji działania należy skontaktować sie z technikiem serwisu.

#### $1.2$ Konwencje zapisu

Konwencje zapisu zastosowane w niniejszym dokumencie wykorzystują następujące elementy:

#### Uwagi, przestrogi i ostrzeżenia

W tej instrukcji pewne bloki tekstu mogą być wyróżnione poprzez zastosowanie pogrubienia lub pochylenia czcionki, mogą też towarzyszyć im ikony. Bloki takie zawierają uwagi, przestrogi lub ostrzeżenia. Są one wykorzystywane w następujący sposób:

## **B** Uwaga

Ta ikona wskazuje ważną informację i poradę, pomocną w lepszym wykorzystaniu możliwości sprzętu.

## **A** Przestroga

Ta ikona wskazuje informacje, jak uniknąć potencjalnego uszkodzenia sprzętu lub utraty danych.

## **4** Ostrzeżenie

Ta ikona wskazuje możliwość powstania zagrożenia dla zdrowia lub życia oraz wskazuje sposób uniknięcia problemu.

Niektóre ostrzeżenia mogą mieć inną forme oraz występować bez ikon. W takich przypadkach określony sposób prezentacji ostrzeżenia jest wskazywany przez odpowiednie przepisy.

#### Usuwanie produktu i materiałów  $1.3$ opakowania

Utylizacja odpadów elektrycznych i elektronicznych-WEEE

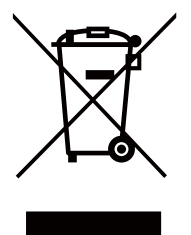

This marking on the product or on its packaging illustrates that, under European Directive 2012/19/EU governing used electrical and electronic appliances, this product may not be disposed of with normal household waste. You are responsible for disposal of this equipment through a designated waste electrical and electronic equipment collection. To determine the locations for dropping off such waste electrical and electronic, contact your local government office, the waste disposal organization that serves your household or the store at which you purchased the product.

Your new monitor contains materials that can be recycled and reused. Specialized companies can recycle your product to increase the amount of reusable materials and to minimize the amount to be disposed of.

All redundant packing material has been omitted. We have done our utmost to make the packaging easily separable into mono materials.

Please find out about the local regulations on how to dispose of your old monitor and packing from your sales representative.

#### Taking back/Recycling Information for **Customers**

Philips establishes technically and economically viable objectives to optimize the environmental performance of the organization's product, service and activities.

From the planning, design and production stages, Philips emphasizes the important of making products that can easily be recycled. At Philips, end-of-life management primarily entails participation in national take-back initiatives and recycling programs whenever possible, preferably in cooperation with competitors, which recycle all materials (products and related packaging material) in accordance with all Environmental Laws and taking back program with the contractor company.

Your display is manufactured with high quality materials and components which can be recycled and reused.

To learn more about our recycling program please visit: http://www.philips. com/sites/philipsglobal/about/sustainability/ ourenvironment/productrecyclingservices.page.

# 2. Ustawienia monitora

#### Instalacja  $\overline{2.1}$

#### 1 Zawartość opakowania

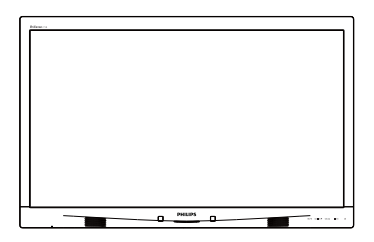

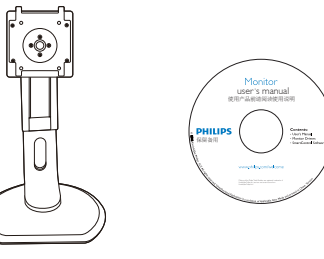

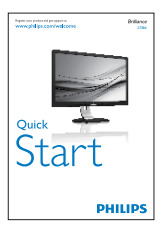

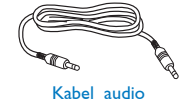

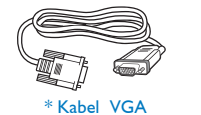

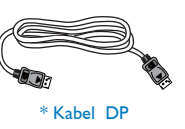

## 2 Instalacja podstawy

1. Połóż monitor ekranem w dół na gładkiej powierzchni. Należy uważać, aby nie zarysować lub nie uszkodzić ekranu.

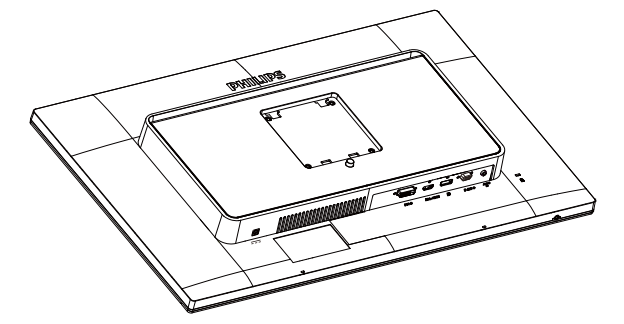

- 2. Przytrzymaj statyw obydwiema rękami.
	- (1) Delikatnie doczep statyw do mocowania VESA aż do zatrzaśnięcia.
	- (2) Delikatnie dołącz podstawę do statywu.

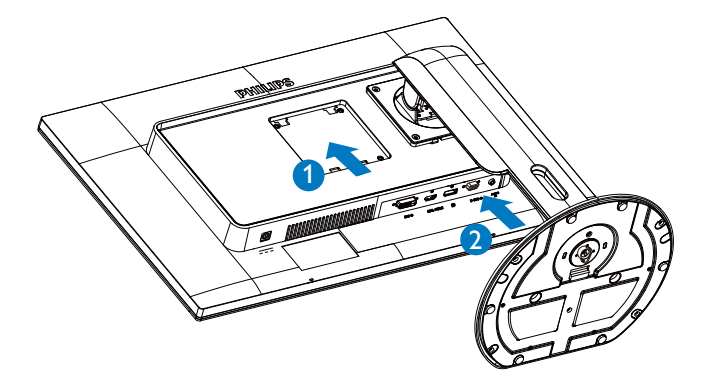

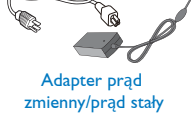

**Kabel DVI dual link** 

## \*Zależy od kraju.

## $\bigoplus$  Uwaga

Należy używać wyłącznie wskazanego modelu zasilacza sieciowego: Philips ADPC20120, TPV120-REBN2.

#### 3 Podłączanie do komputera

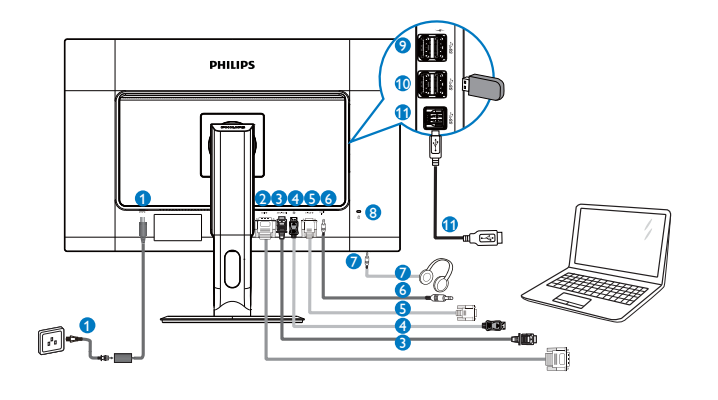

- Wejście zasilania prądem stałym
- 2 Wejście DVI
- **3** Wejście MHL-HDMI
- 4 Wejście Display Port
- **S** Wejście VGA
- 6 Wejście audio
- **3** Gniazdo słuchawek
- 8 Blokada Kensington zabezpieczenia przed kradzieżą
- 9 Szybka ładowarka USB
- **10** Port USB
- **O** Port USB przesyłania danych

#### $\overline{2.2}$ Działanie monitora

Opis przycisków sterowania  $\blacksquare$ 

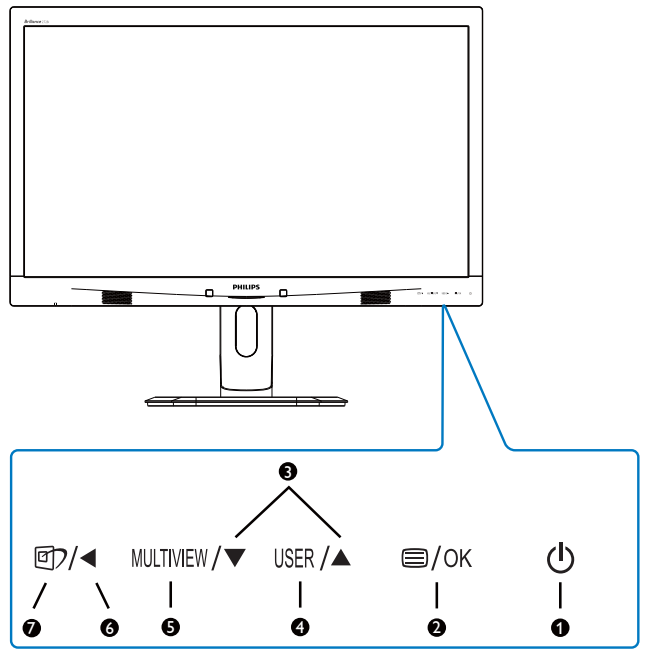

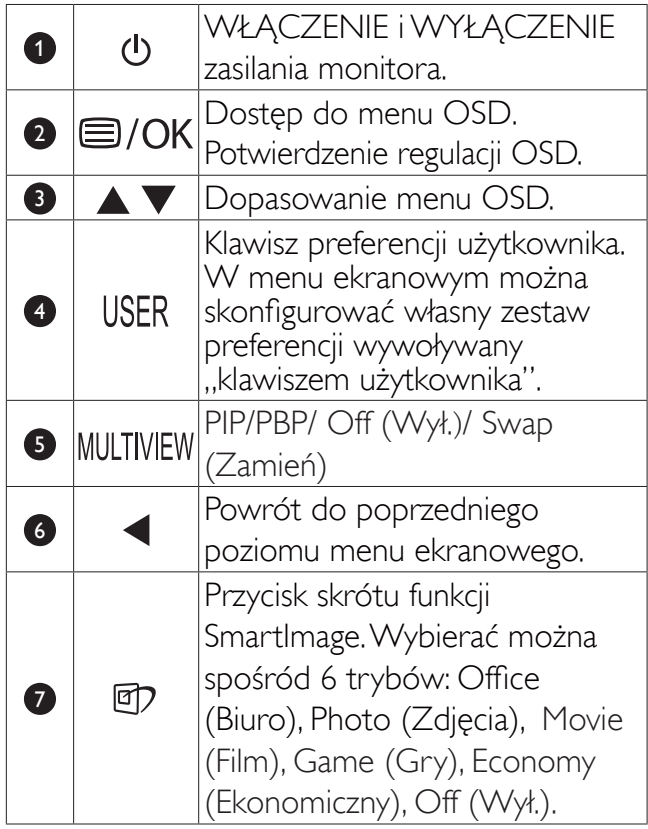

#### 2 Konfigurowanie własnego klawisza "USER (użytkownika)"

Ta funkcja pozwala zdefiniować własny klawisz funkcyjny.

1. Naciśnij przycisk in a przednim panelu, aby otworzyć menu ekranowe.

#### 2. Ustawienia monitora

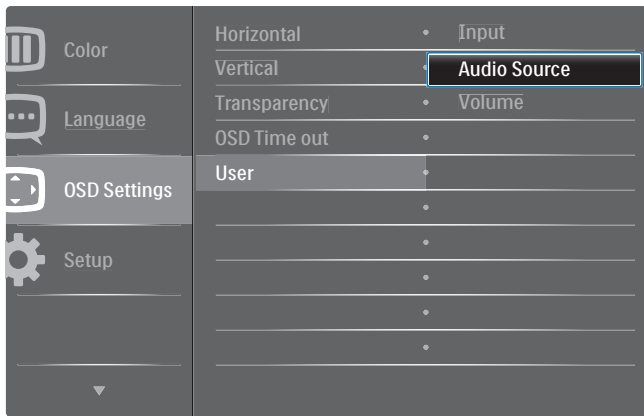

- 2. Za pomocą przycisków  $\triangle$  lub  $\nabla$  wybierz menu główne [OSD Settings] (Ustawienia OSD) i naciśnij przycisk OK.
- 3. Za pomocą przycisków ▲ lub ▼ wybierz pozycję [User] (Użytkownik) i naciśnij przycisk OK.
- 4. Naciśnij przycisk A lub V w celu wybrania preferowanej funkcji: [Input] (Wejście), [Audio Source] (Źródło audio), [Volume] (Głośność).
- 5. Naciśnij przycisk OK, aby potwierdzić wybór.

Teraz można naciskać przycisk USER wprost na przednim panelu. Zapewni to przyspieszony dostęp do wybranej funkcji.

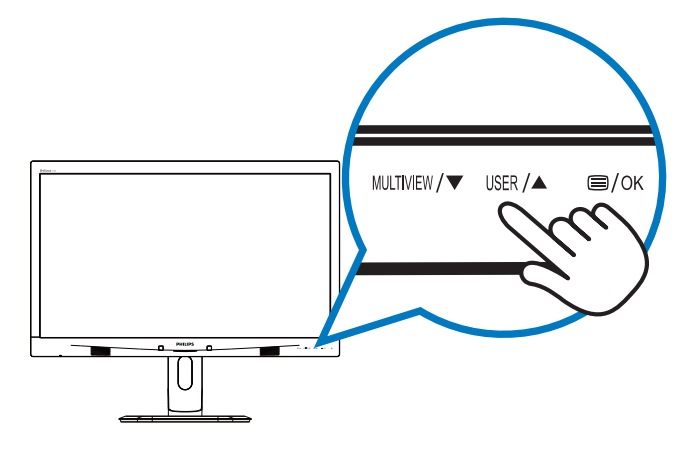

Na przykład, jeśli wybrano funkcję [Audio Source] (Źródło audio), po użyciu przycisku USER na przednim panelu ukaże się menu [Audio Source] (Źródło audio).

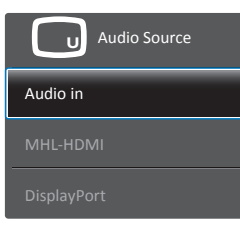

#### 3 Dźwięk niezależny od źródła sygnału wideo

Monitor Philips może odtwarzać dźwięk ze źródła niezależnego od sygnału wideo.

Na przykład można odtwarzać dźwięk z odtwarzacza MP3 podłączonego do wejścia [Audio In] w monitorze, a oglądać wideo ze źródła sygnału na wejściu [MHL-HDMI] lub [DisplayPort].

1. Naciśnij przycisk **I** na przednim panelu, aby otworzyć menu ekranowe.

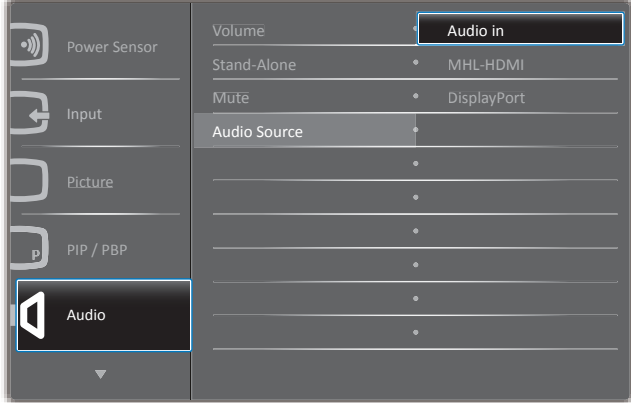

- 2. Za pomocą przycisków ▲ lub ▼ wybierz menu główne [Audio] i naciśnij przycisk OK.
- 3. Za pomocą przycisków ▲ lub ▼ wybierz pozycję [Audio Source] (Źródło audio) i naciśnii przycisk OK.
- 4. Za pomocą przycisków A lub V wybierz preferowane źródło dźwięku: [DisplayPort], [MHL-HDMI] lub [Audio In].
- 5. Naciśnij przycisk OK, aby potwierdzić wybór.

#### **B** Uwaga

- Przy następnym włączeniu monitora wskazane źródło sygnału dźwiękowego będzie wybrane domyślnie.
- Aby je zmienić, trzeba będzie powtórzyć wszystkie etapy wyboru i wskazać nowe preferowane źródło audio.

#### Opis menu ekranowego OSD  $\vert 4 \vert$

## Co to jest On-Screen Display (OSD)?

Menu ekranowe (OSD) to funkcja obecna we wszystkich monitorach Philips. Umożliwia ona regulację przez użytkownika parametrów wyświetlania ekranu lub bezpośredni wybór funkcji monitorów w oknie instrukcji ekranowych. Łatwe w obsłudze menu ekranowe przedstawiono poniżej:

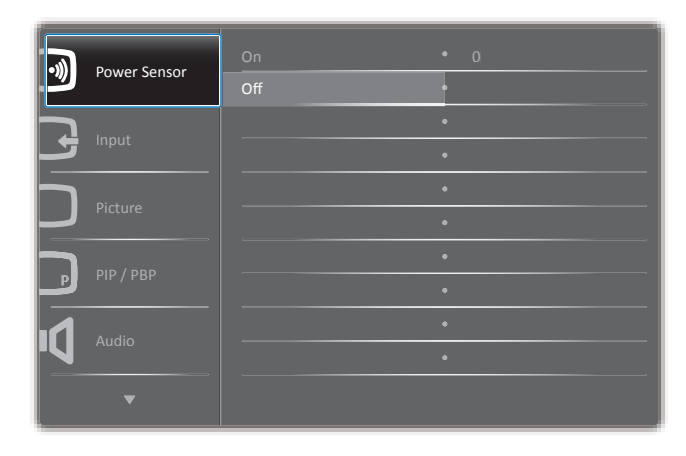

#### Podstawowe i proste instrukcje dotyczące przycisków sterowania

W przedstawionym menu ekranowym można wybierać pozycje kursorem za pomocą przycisków ▲ ▼ na przednim panelu monitora i zatwierdzać wybór lub zmianę przyciskiem OK.

## Menu OSD

Poniżej zamieszczony jest widok ogólny struktury menu ekranowego OSD. Można go wykorzystać jako punkt odniesienia przy późniejszym wykonywaniu różnych regulacji.

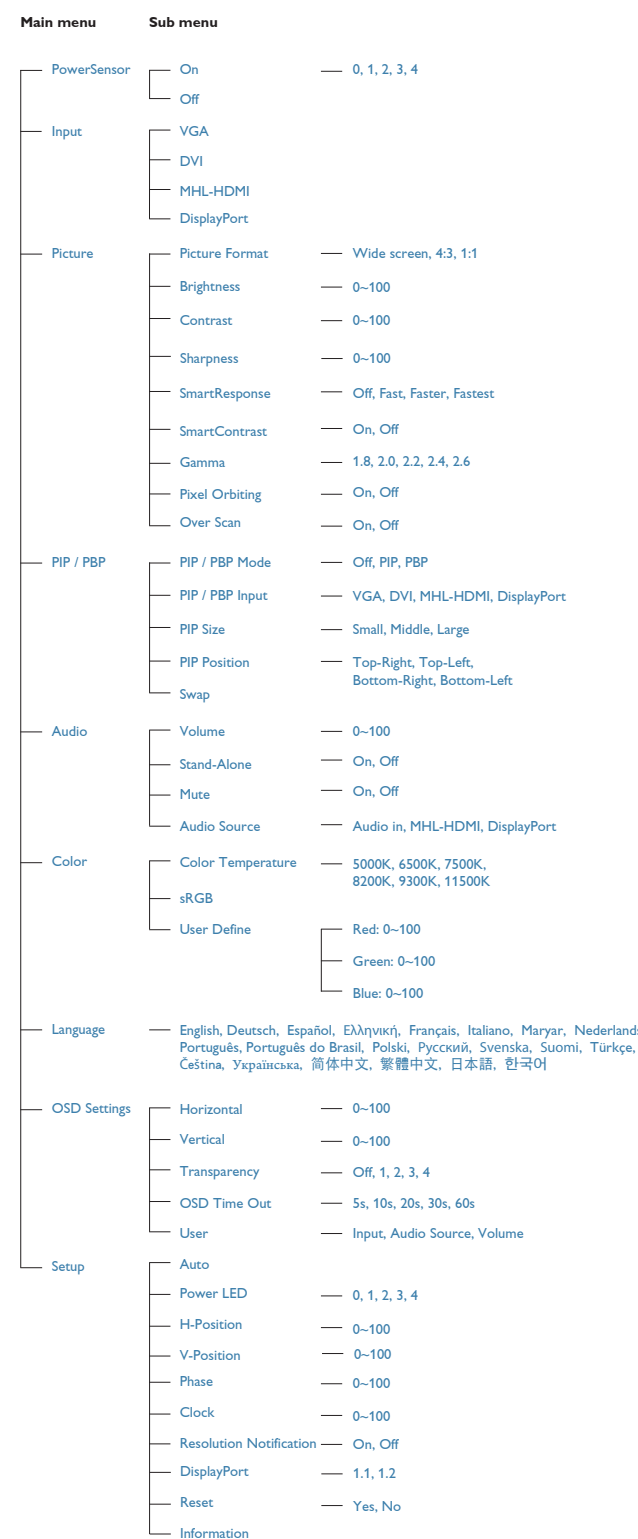

#### Powiadomienie o rozdzielczości  $5<sup>1</sup>$

Ten monitor działa optymalnie przy jego rozdzielczości oryginalnej, 2560 × 1440 @ 60 Hz. Po uruchomieniu monitora przy innej rozdzielczości, na ekranie zostanie wyświetlony komunikat alarmu: Use 2560 × 1440 @ 60 Hz for best results (Najlepsze wyniki daje ustawienie 2560 × 1440 @ 60 Hz.)

Alarm dotyczący wyświetlania w innej rozdzielczości niż rozdzielczość oryginalna, można wyłączyć w menu Ustawienia OSD (menu ekranowe).

#### 6 Funkcje fizyczne

#### Nachylanie

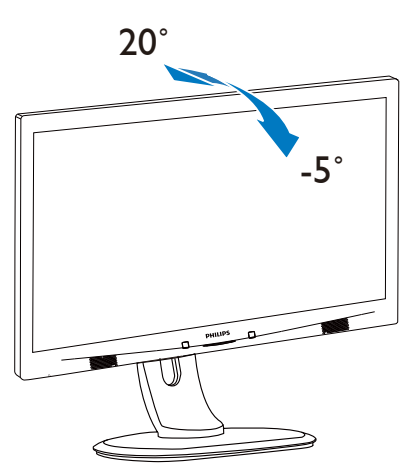

#### Obracanie

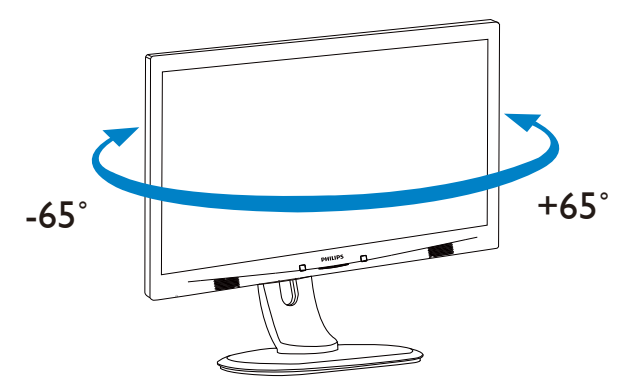

#### Regulacja wysokości

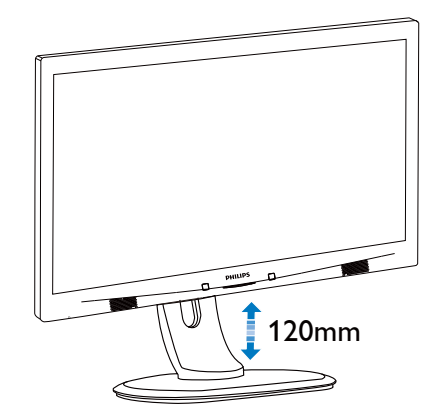

#### Przestawianie ekranu

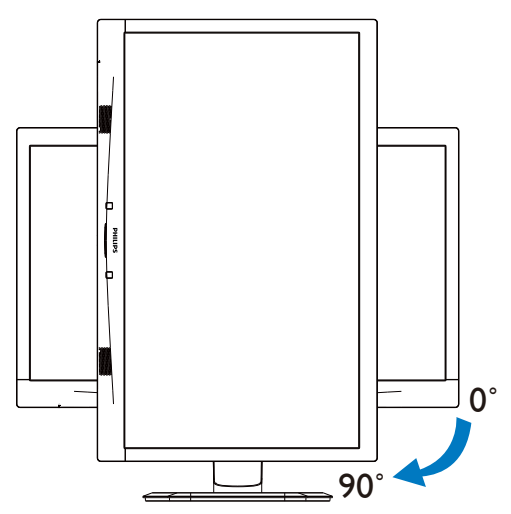

#### $23$ MultiView

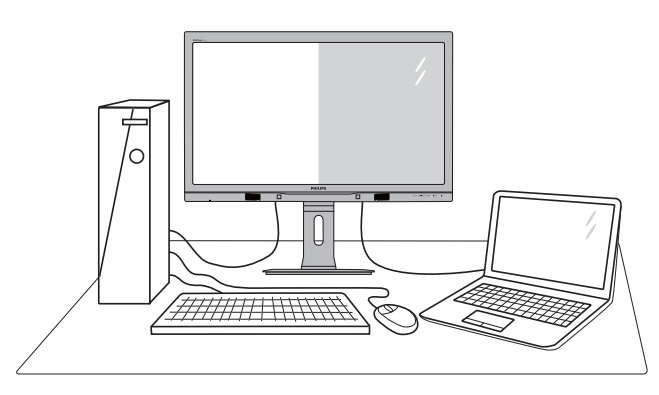

## 1 Co to jest?

Multiview to funkcja umożliwiając aktywne podłączenie i równoczesne wyświetlanie obok siebie obrazu z dwóch źródeł, na przykład z notebooka i z komputera. Ułatwia to znacznie wykonywanie złożonych zadań.

#### 2 Dlaczego jest mi to potrzebne?

Dzięki temu wysokorozdzielczy monitor Philips MultiView pozwala wygodnie pracować z wieloma urządzeniami w biurze lub w domu. Na ekranie widoczny będzie obraz z wielu źródeł równocześnie. Na przykład: Można w małym oknie oglądać i słuchać aktualnych wiadomości, pracując jednocześnie nad swoim blogiem, albo redagować arkusz Excel z ultrabooka, jednocześnie korzystając z plików otwarte przez zabezpieczoną firmową sieć intranet.

#### **3** Jak włączyć funkcję MultiView klawiszem skrótu?

1. Naciśnij bezpośrednio przycisk MULTIVIEW na przednim panelu.

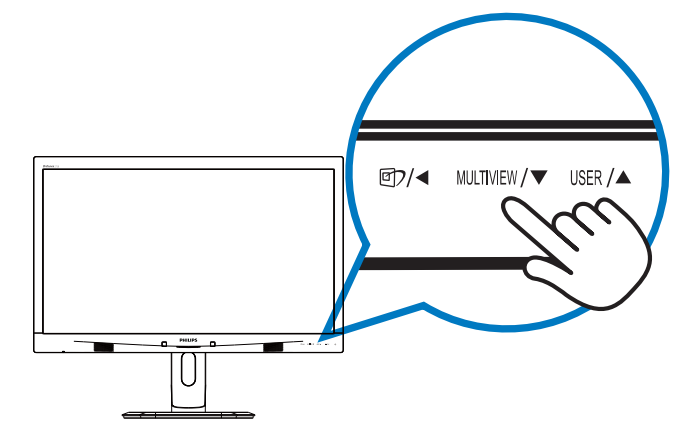

 $2.$ Pojawi się menu funkcji MultiView. Naciśnij przycisk ▲ lub ▼ aby wybrać opcję.

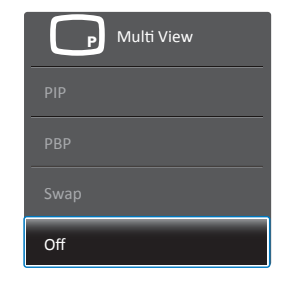

3. Naciśnij przycisk  $OK$ , aby potwierdzić wybór i automatycznie zamknąć menu.

#### 4 Jak włączyć funkcję MultiView przez menu ekranowe?

Oprócz klawisza skrótu MULTIVIEW na przednim panelu funkcję MultiView można też uaktywnić z menu ekranowego.

1. Naciśnij przycisk  $\blacksquare$  na przednim panelu, aby otworzyć menu ekranowe.

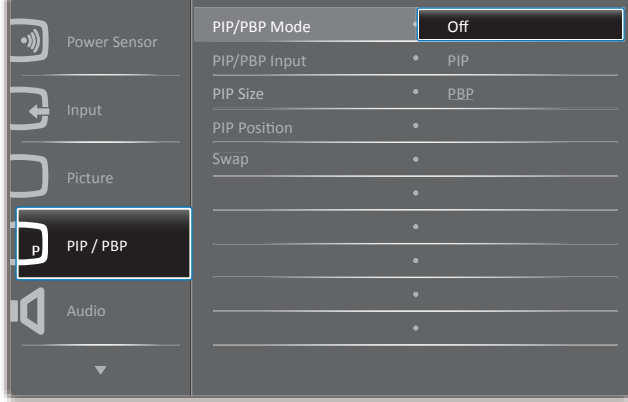

- $2.$ Za pomocą przycisków ▲ lub ▼ wybierz menu główne [PIP / PBP] i naciśnij przycisk OK.
- 3. Za pomocą przycisków ▲ lub ▼ wybierz pozycję [PIP / PBP Mode] (Tryb PiP / PbP) i naciśnij przycisk OK.
- 4. Za pomocą przycisku ▲ lub ▼ wybierz opcję  $[PIP]$  lub  $[PBP]$ .
- 5. Teraz można wrócić do poprzedniego ekranu i ustawić opcje [PIP / PBP Input] (Wejście PIP / PBP), [PIP Size] (Rozmiar PIP), [PIP Size] (Położenie PIP) i [Swap] (Zamiana).
- 6. Naciśnij przycisk  $OK$ , aby potwierdzić wybór.
- 5 MultiView w menu ekranowym
- PIP / PBP Mode (Tryb PIP / PBP): Funkcja MultiView może działać w dwóch trybach:  $[PIP]$  i  $[PBP]$ .

#### [PIP]: obraz w obrazie

Otwarcie okna podrzędnego zawierającego obraz z innego źródła.

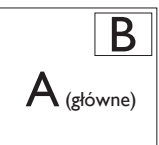

Jeśli źródło sygnału podrzędnego nie zostanie wykryte:

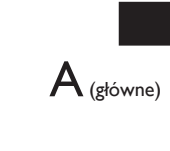

#### [PBP]: obraz obok obrazu

Otwarcie okna podrzędnego zawierającego obraz z innego źródła obok głównego.

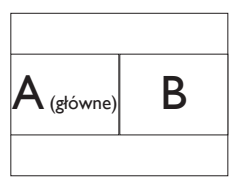

leśli źródło sygnału podrzędnego nie zostanie wykryte:

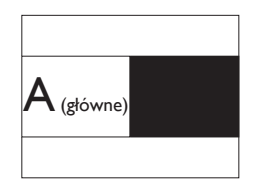

## **B** Uwaga

W trybie PBP na górze i na dole ekranu pojawiają się czarne pasy, aby zapewnić właściwe proporcje obrazu.

PIP / PBP Input (Wejście PIP / PBP): Do wyboru są cztery różne źródła dodatkowego sygnału wideo: [VGA],[DVI], [MHL-HDMI] i [DisplayPort].

W tabeli poniżej zebrano informacje o zgodności głównego i dodatkowego źródła sygnału.

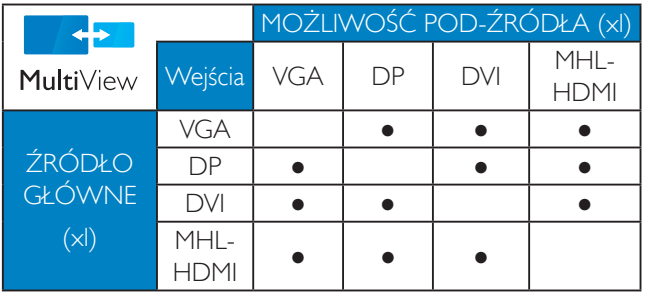

PIP Size (Rozmiar PIP): Po włączeniu trybu PiP do wyboru są trzy rozmiary okna podrzędnego: [Small] (Małe), [Middle] (Średnie), [Large] (Duże).

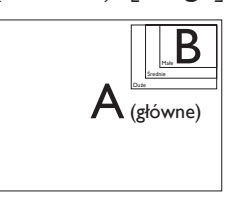

PIP Position (Położenie PIP): Po włączeniu trybu PiP do wyboru są cztery opcje położenia okna podrzędnego.

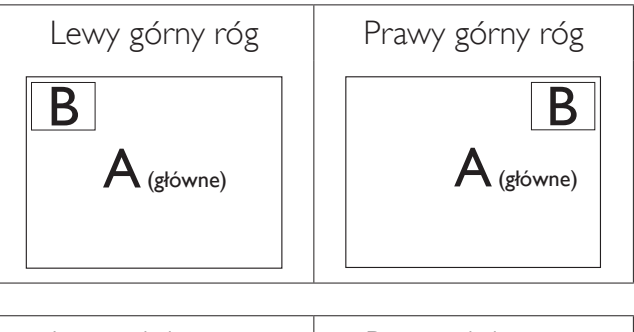

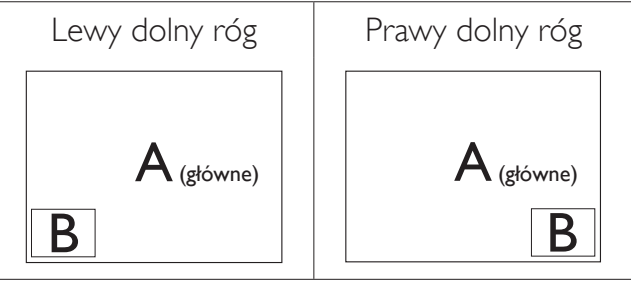

Swap (Zamiana): Główne i dodatkowe źródło sygnału zostają zamienione na ekranie.

Zamiana źródła A i B w trybie [PIP]:

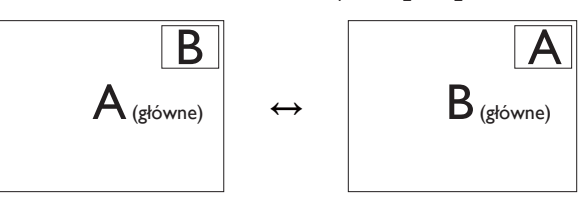

Zamiana źródła A i B w trybie [PBP]:

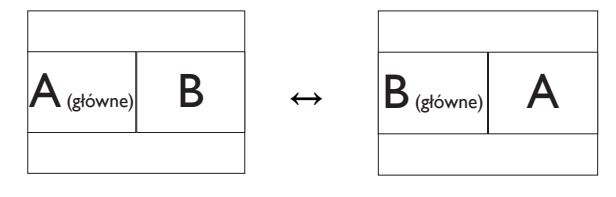

#### 2. Ustawienia monitora

Off (Wył.): Wyłączenie funkcji MultiView.

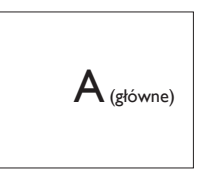

#### $\bigoplus$  Uwaga

Po użyciu opcji Zamiana źródła sygnału audio i wideo zostaną zamienione równocześnie. (Więcej informacji zawiera punkt 6 "Dźwięk niezależny od źródła sygnału wideo").

#### Zdejmij zespół podstawy do  $2.4$ montażu VESA

Przed rozpoczęciem demontażu podstawy monitora należy wykonać wymienione poniżej instrukcje, aby uniknąć możliwych uszkodzeń lub obrażeń.

1. Wysuń wspornik podstawy monitora na maksymalną wysokość.

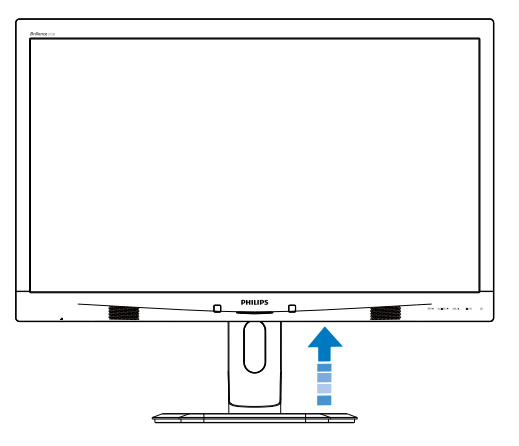

2. Połóż monitor ekranem w dół na gładkiej powierzchni. Należy uważać, aby nie zarysować lub nie uszkodzić ekranu. Nastepnie podnieś podstawe monitora.

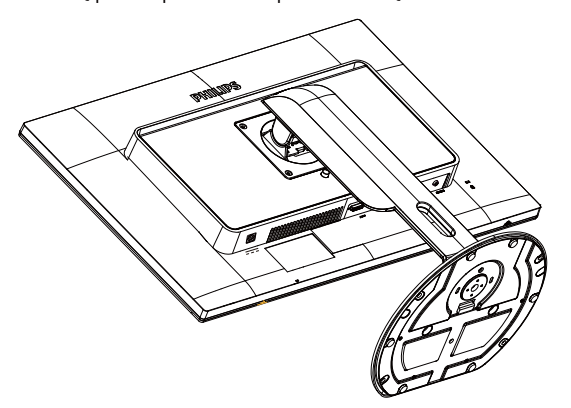

3. Trzymając wciśnięty przycisk blokady, przechyl podstawę i wysuń ją.

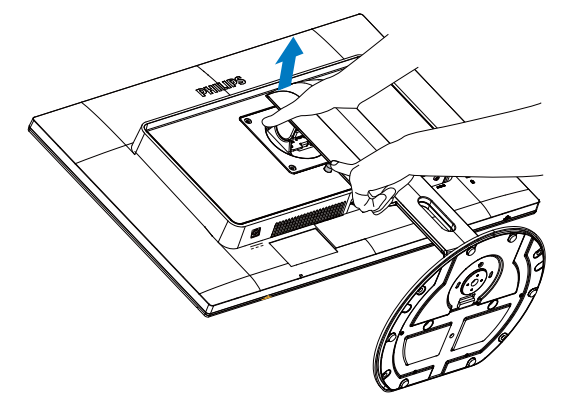

## $\bigoplus$  Uwaga

Ten monitor umożliwia montaż w standardzie montażowym VESA 100mm x 100mm

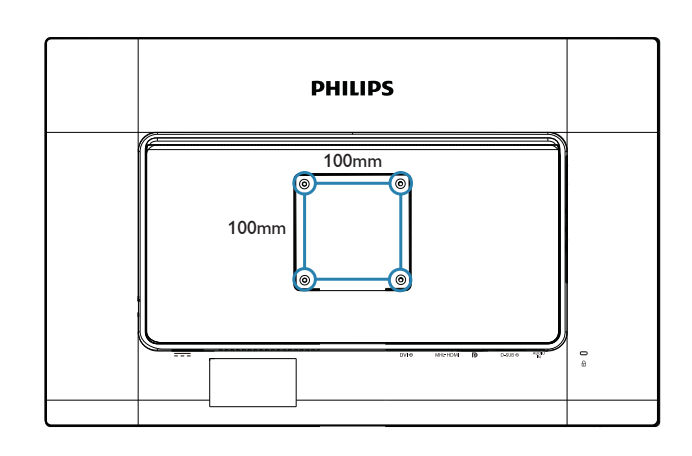

#### $\overline{3}$ Optymalizacja obrazu

#### $3.1$ SmartImage

#### $\vert$  1 Co to jest?

Funkcja Smartlmage udostępnia ustawienia wstępne optymalizujące obraz dla różnego rodzaju treści, dynamicznie dostosowując jasność, kontrast, kolor i ostrość w czasie rzeczywistym. Niezależnie od pracy z aplikacjami tekstowymi, wyświetlania obrazów czy oglądania filmów, funkcja SmartImage Philips zapewnia doskonałe, zoptymalizowane działanie monitora.

#### $|2|$ Dlaczego jest mi to potrzebne?

Wymagany jest monitor zapewniający zoptymalizowane wyświetlanie wszystkich ulubionych rodzajów treści, a oprogramowanie Smartlmage dynamicznie dostosowuje jasność, kontrast, kolor i ostrość w czasie rzeczywistym w celu poprawy wrażeń podczas oglądania obrazu na monitorze.

#### 3 lak to działa?

SmartImage to zastrzeżona, wiodąca technologia firmy Philips analizująca wyświetlane na ekranie treści. Na podstawie wybranego scenariusza funkcja SmartImage dynamicznie poprawia kontrast, nasycenie kolorów oraz ostrość obrazów, poprawiając wygląd wyświetlanych elementów - a wszystko to w czasie rzeczywistym, po naciśnięciu jednego przycisku.

#### Jak włączyć funkcję Smartlmage?  $\vert 4 \vert$

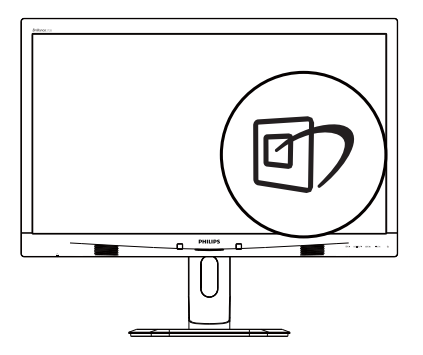

- 1. Naciśnij  $\mathfrak{D}$ , aby uruchomić menu ekranowe SmartImage.
- 2. Naciskaj wielokrotnie przycisk ▲ ▼ w celu przełączenia między trybami Office (Biuro), Photo (Zdjęcia), Movie (Film), Game (Gry), Economy (Ekonomiczny) i Off (Wył.).

3. Okno SmartImage pozostanie widoczne na ekranie przez 5 sekund; w celu potwierdzenia można także nacisnąć przycisk UK.

Wybierać można spośród sześciu trybów: Office (Biuro), Photo (Zdjęcia), Movie (Film), Game (Gry), Economy (Ekonomiczny) i Off (Wył.).

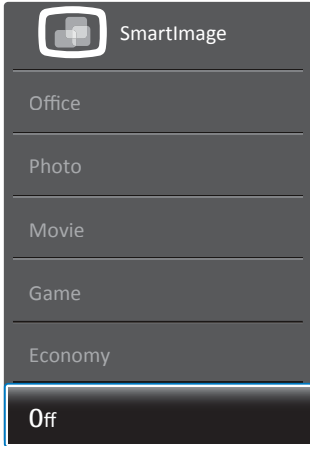

- Office (Biuro): Uwydatnia tekst i obniża jasność w celu zwiększenia czytelności i zmniejszenia zmęczenia oczu. Tryb ten znacząco poprawia czytelność i wydajność podczas pracy z arkuszami kalkulacyjnymi, plikami PDF, zeskanowanymi artykułami lub innymi ogólnymi aplikacjami biurowymi.
- Photo (Zdjęcia): Ten profil łączy nasycenie kolorów, dynamiczny kontrast i poprawę ostrości w celu wyświetlania zdjęć i innych obrazów ze znakomitą przejrzystością i w żywych kolorach wszystko to bez artefaktów i wyblakłych kolorów.
- Movie (Film): Zwiększona jaskrawość, pogłębione nasycenie kolorów, dynamiczny kontrast i duża ostrość zapewniają wyświetlanie każdego szczegółu ciemniejszych obszarów filmów, bez rozmycia kolorów w miejscach jaśniejszych, z zachowaniem dynamicznych wartości naturalnych najlepszego wyświetlania obrazów wideo.
- Game (Gry): Włącz obwód over drive dla uzyskania najlepszego czasu odpowiedzi, zmniejszenia drżenia krawędzi szybko poruszających się po ekranie obiektów, poprawienia współczynnika kontrastu dla jasnego i ciemnego schematu, ten profil zapewnia najlepsze możliwości dla graczy.
- Economy (Ekonomiczny): W tym profilu dostosowywane są jasność i kontrast i dokładnie dopasowywane podświetlenie w celu prawidłowego wyświetlania codziennych aplikacji biurowych i uzyskania niższego zużycia energii.

Off (Wył.): Brak optymalizacji poprzez SmartImage.

#### 32 **SmartContrast**

#### $\boxed{1}$  Co to jest?

Unikatowa technologia, dynamicznie analizująca wyświetlaną treść i automatycznie optymalizująca współczynnik kontrastu monitora w celu zapewnienia maksymalnej przejrzystości wizualnej i przyjemności płynącej z oglądania, przez zwiększanie podświetlenia w celu uzyskania wyraźniejszych, bardziej czystych i jaśniejszych obrazów lub zmniejszanie podświetlenia w celu wyraźnego wyświetlania obrazów na ciemnym tle.

#### Dlaczego jest mi to potrzebne?  $|2|$

Wymagana jest najlepsza klarowność wizualna i komfort podczas oglądania wszystkich rodzajów treści. SmartContrast dynamicznie reguluje kontrast i dostosowuje podświetlenie w celu uzyskania wyraźnych, czystych, jasnych obrazów podczas gier lub oglądania filmów albo wyraźnego, czytelnego tekstu przy pracy biurowej. Zmniejszenie zużycia energii monitora zapewnia oszczędność pieniędzy i wydłużenie żywotności monitora.

#### $|3|$ Jak to działa?

Po uaktywnieniu funkcji SmartContrast, analizuje ona wyświetlaną zawartość w czasie rzeczywistym w celu dostosowania kolorów i intensywności podświetlenia. Funkcja ta dynamicznie poprawia kontrast, zapewniając doskonałą jakość podczas oglądania video lub podczas gier.

#### **Philips SmartControl Premium**  $3.3$

Nowy program SmartControl Premium Phillips umożliwia sterowanie monitorem poprzez łatwy w użyciu graficzny interfejs ekranowy. Skomplikowane regulacje to przeszłość, ponieważ to przyjazne oprogramowanie prowadzi użytkownika przez procedury dokładnej regulacji rozdzielczości, kalibracji kolorów, regulacji zegara/fazy, regulacji RGB punktu bieli, itd.

Oprogramowanie wyposażone w najnowszą technologię algorytmu jądra, zapewniającą szybkie przetwarzanie i reaktywność oraz zgodne z Windows 7, a także atrakcyjne dzięki animowanym ikonom, może poprawić doznania podczas oglądania obrazu na monitorach Philips!

#### Instalacia

- Wykonaj instrukcje i dokończ instalację.
- Uruchomienie można wykonać po zakończeniu instalacji.
- W celu późniejszego uruchomienia należy kliknąć ikonę skrótu na pulpicie lub na pasku narzędzi.

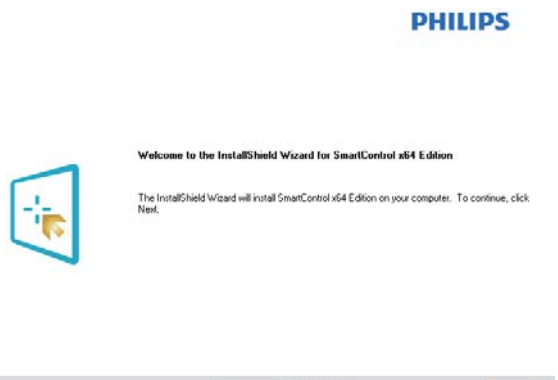

#### Kreator pierwszego uruchomienia

Po pierwszej instalacji oprogramowania SmartControl Premium nastąpi automatyczne wyświetlenie kreatora pierwszego uruchomienia.

(Back | Next)

 $\begin{tabular}{|c|c|c|c|} \hline \textbf{Cancel} & \textbf{.} \\\hline \end{tabular}$ 

- Kreator krok po kroku przeprowadzi przez czynności regulacji monitora.
- W celu późniejszego uruchomienia kreatora można także przejść do menu Dodatki Plug-in.
- Dalsze opcje można dostosować bez kreatora, poprzez okno Standard (Standardowe).

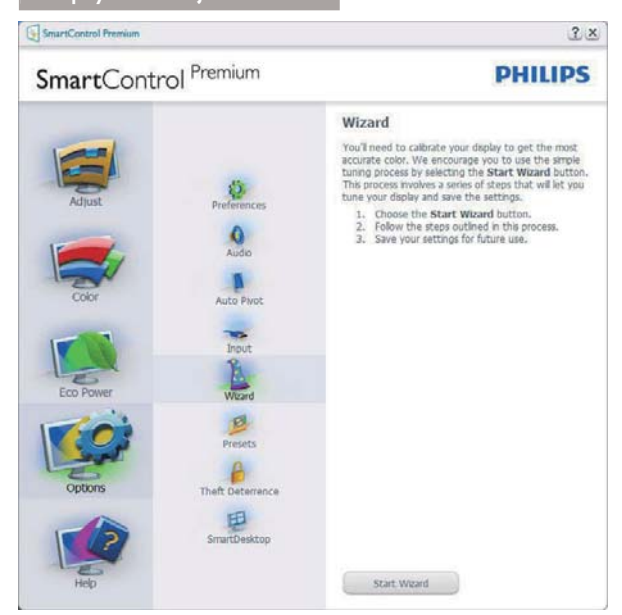

#### 2 Uruchomienie w oknie Standard (Standardowe)

#### Menu Adjust (Dostosuj)

- Menu Dostosuj umożliwia dostosowanie  $\bullet$ ustawień, takich jak Brightness (Jasność), Contrast (Kontrast), Focus (Ostrość), Position (Położenie) i Resolution (Rozdzielczość).
- Należy postępować zgodnie z instrukcjami i  $\bullet$ wykonać regulacje.
- Anuluj powoduje wyświetlenie pytania o  $\bullet$ anulowanie instalacji.

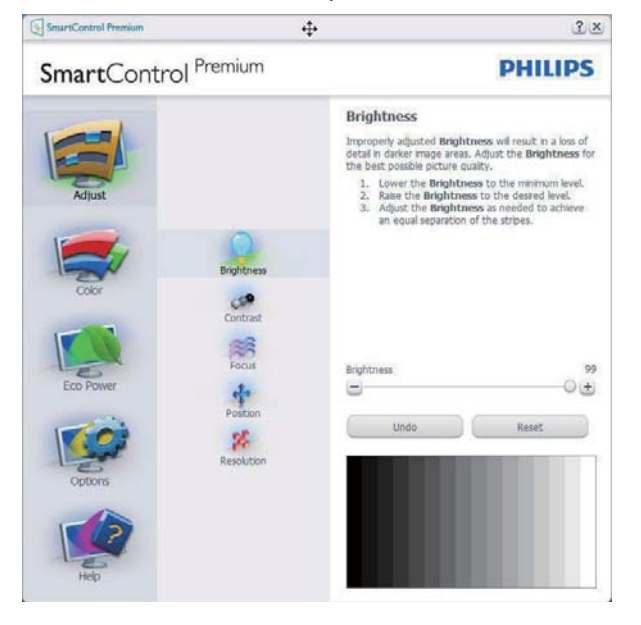

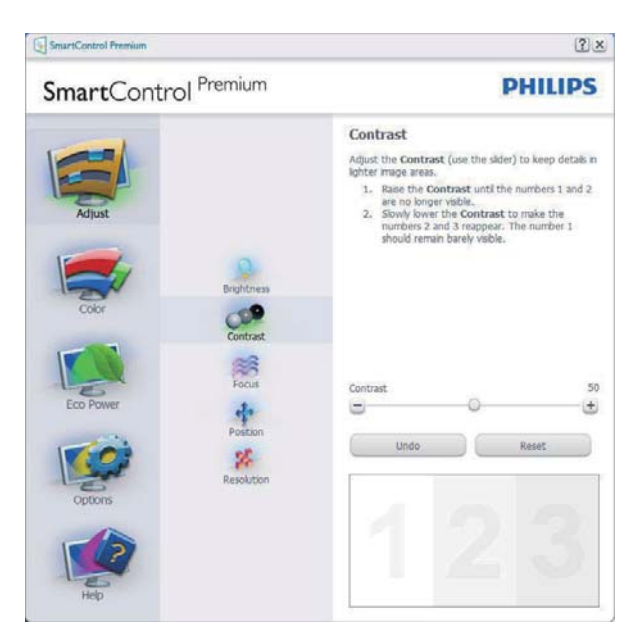

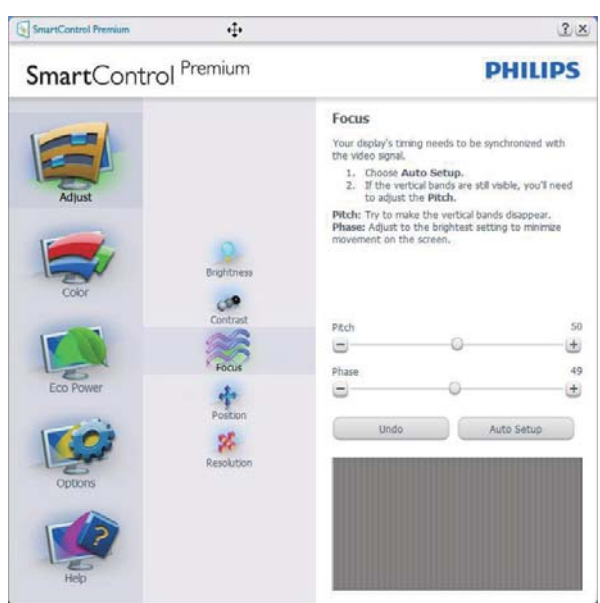

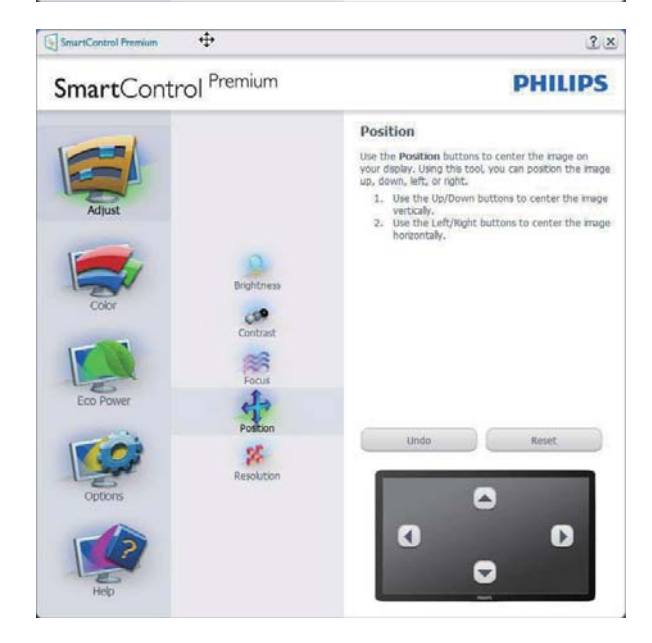

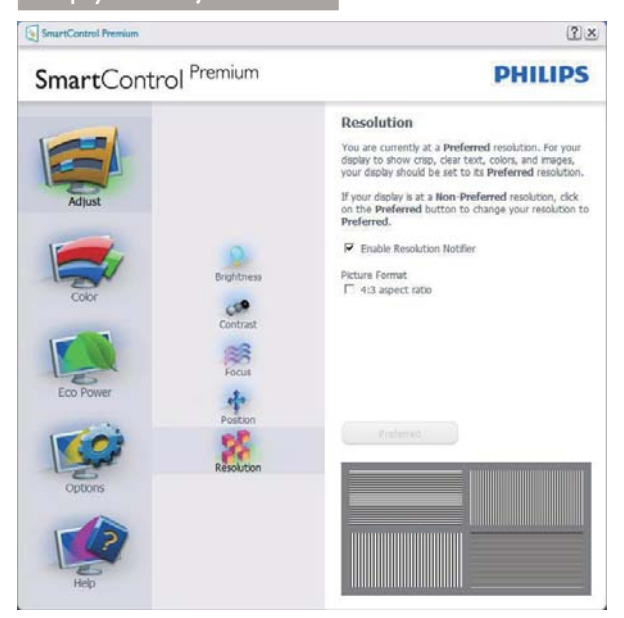

#### Menu Color (Kolor)

- Menu Color (Kolor) umożliwia dostosowanie ustawień, takich jak RGB, Black Level (Poziom czerni), White Point (Punkt bieli), Display Gamma (Punkt Gamma), Color Calibration (Kalibracja kolorów) i Smartlmage (należy sprawdzić część Smartlmage).
- Należy postępować zgodnie z instrukcjami i  $\bullet$ wykonać regulacje.
- Sprawdź w tabeli poniżej określony  $\bullet$ element podmenu.
- Przykład funkcji Color Calibration  $\bullet$ (Kalibracja kolorów)

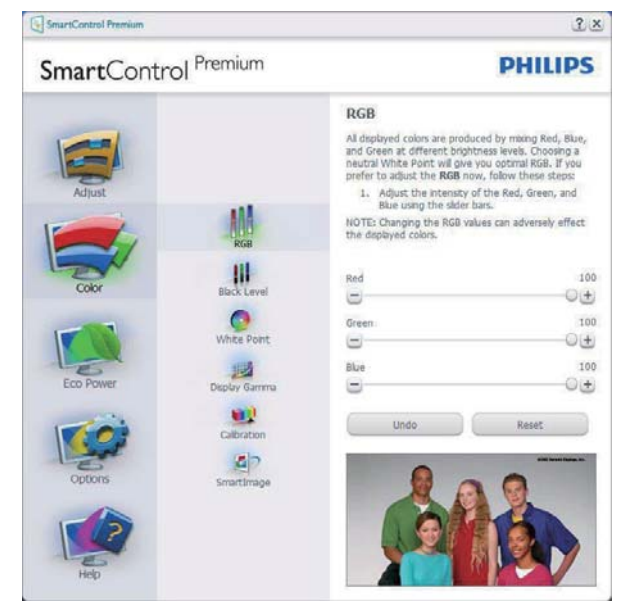

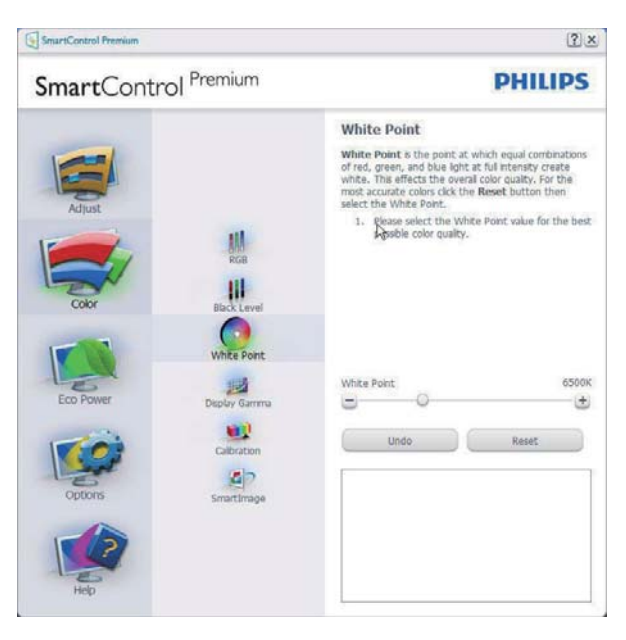

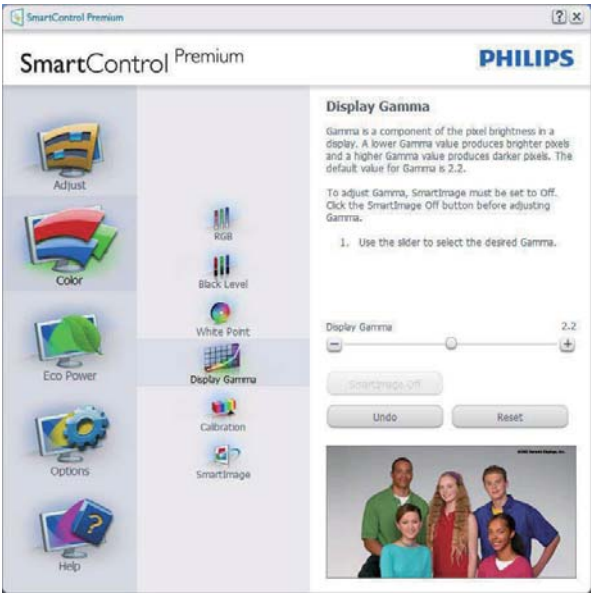

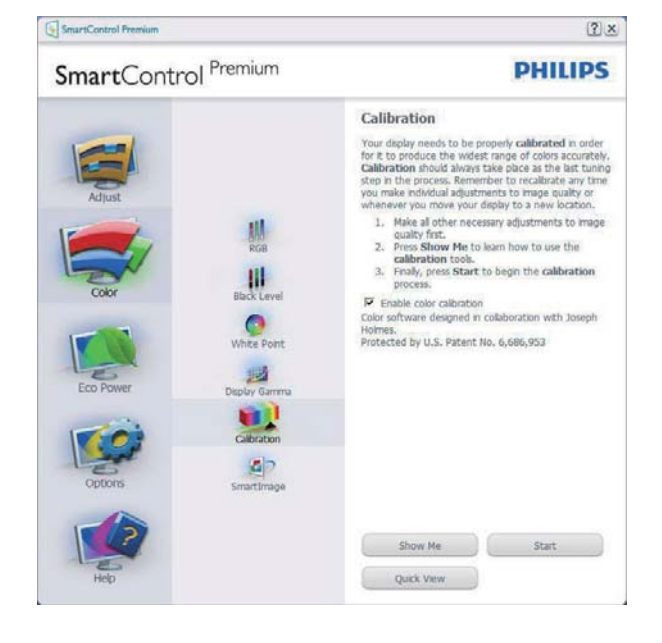

- 1. "Show Me" (Pokaż) uruchamia samouczek kalibracji kolorów.
- 2. Start uruchamia 6-krokową sekwencję kalibracji kolorów.
- 3. Szybki podgląd umożliwia ładowanie obrazów przed/po zmianie.
- 4. Aby powrócić do głównego okna Kolor należy kliknąć przycisk Cancel (Anuluj).
- 5. Funkcja Enable color calibration (Włącz kalibrację kolorów) jest włączona domyślnie. Jeśli nie jest zaznaczona, uniemożliwia wykonanie kalibracji kolorów. a przyciski startu i szybkiego podglądu są wyszarzone.
- 6. Na ekranie kalibracji muszą znajdować się informacje patentowe.

#### Pierwszy ekran kalibracji kolorów

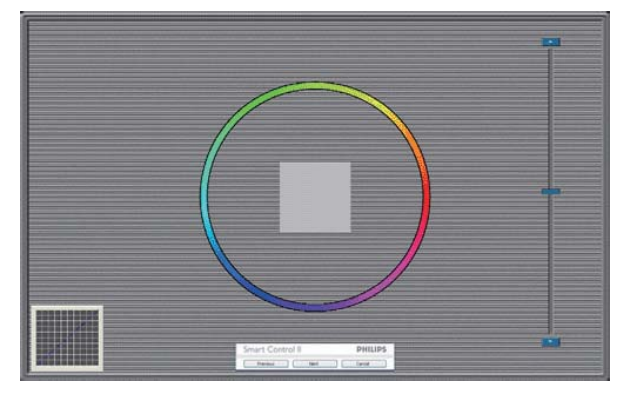

- Przycisk Previous (Poprzedni) jest wyłączony do momentu wyświetlenia drugiego ekranu kolorów.
- Następny umożliwia przejście do kolejnego ustawienia (6 ustawień).
- Z ostatniego ustawienia można przejść do okna File (Plik) > Presets (Ustawienia wstepne).
- Anuluj umożliwia zamknięcie interfejsu użytkownika i powrót do strony dodatków plug-in.

#### SmartImage

Umożliwia zmianę ustawień w celu uzyskania lepszych ustawień wyświetlania, w zależności od zawartości.

Po ustawieniu Rozrywka, włączane są funkcje SmartContrast i SmartResponse.

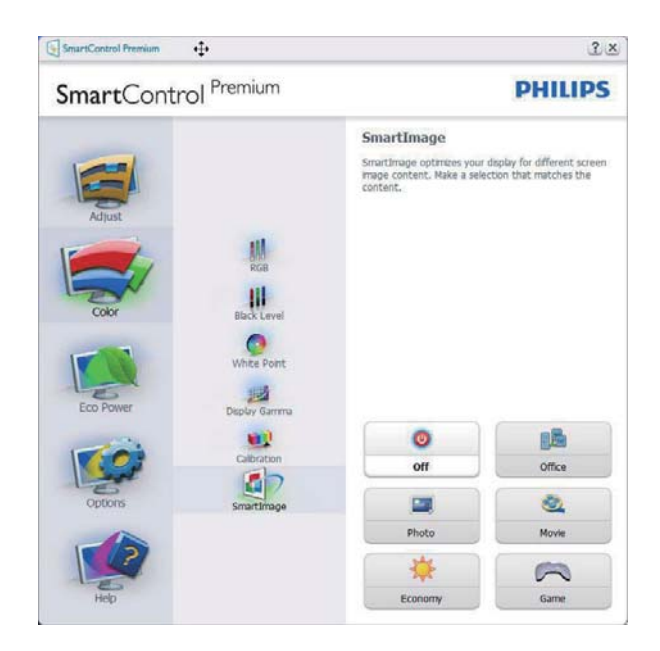

## Menu Eco Power

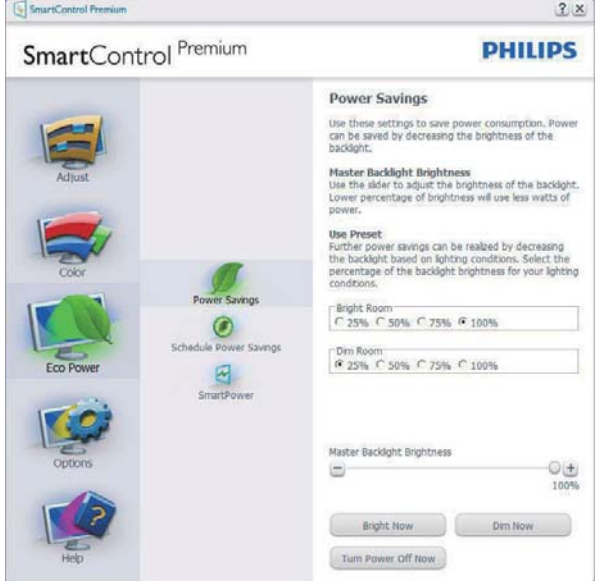

## Menu Options (Opcje)

Menu Options (Opcje) >Preferences (Preferencje) - Będzie aktywne wyłącznie po wybraniu pozycji Preferences (Preferencje) z menu rozwijanego Options (Opcje), Dla monitorów bez obsługi DDC/CI dostępne są wyłącznie zakładki Help (Pomoc) i Options (Opcie).

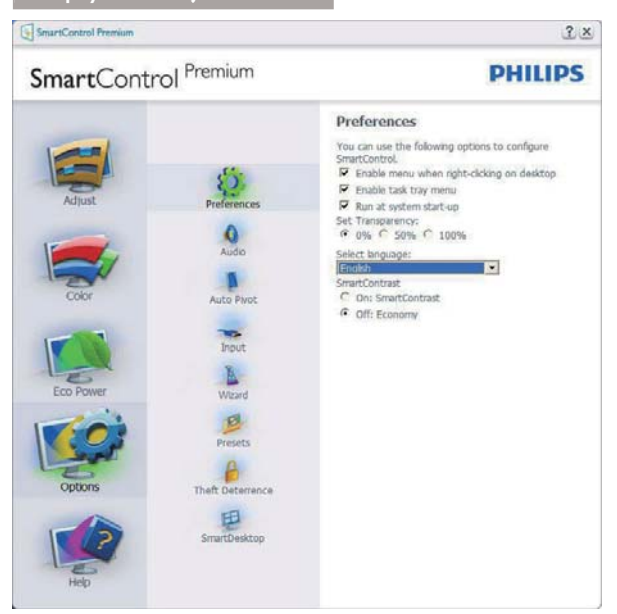

- Wyświetlanie bieżących ustawień preferencji.
- Zaznaczone pole wyboru włącza funkcję. Pole wyboru jest przełącznikiem.
- Domyślnie na pulpicie włączona jest opcja Enable Context Menu (Włącz menu kontekstowe). Enable Context Menu (Włacz menu kontekstowe) daje możliwość wyboru SmartControl Premium dla opcji Select Preset (Wybierz ustawienia wstępne) i Tune Display (Dostosuj ekran), w menu kontekstowym, dostępnym po kliknięciu pulpitu prawym przyciskiem myszy. Wyłączenie, powoduje usuniecie SmartControl Premium z menu kontekstowego wyświetlanego po kliknięciu prawym przyciskiem myszy.
- Domyślnie zaznaczona (Włączona) jest ikona Enable Task Tray (Włącz pasek zadań). Włączenie menu kontekstowego wyświetla menu paska zadań programu SmartControl Premium. Kliknięcie prawym przyciskiem ikony na pasku zapytań wyświetla opcje menu dla pozycji Help (Pomoc), Technical Support (Pomoc techniczna). Check for Upgrade (Sprawdź opcje dla pozycji Aktualizacja), About (Informacje) i Exit (Zakończ). Po wyłączeniu menu paska zadań, ikona paska zadań wyświetlać będzie wyłącznie opcję ZAKOŃCZ.
- Domyślnie zaznaczona jest (Włączona) opcja Run at Startup (Włącz przy uruchamianiu systemu). Po jej wyłączeniu program SmartControl Premium nie będzie uruchamiany przy starcie systemu, ani nie będzie pokazywany na pasku zadań. Program SmartControl Premium można wtedy uruchomić jedynie za pomocą skrótu na pulpicie lub poprzez plik programu. Po usunięciu zaznaczenia (wyłączeniu) tego pola

wyboru, nie zostanie załadowane przy starcie żadne wstępne ustawienie.

Właczenie trybu przezroczystości (Windows 7, Windows 8, Vista, XP). Domyślna wartość to 0% nieprzezroczystości.

Options (Opcje)>Audio - Zostanie uaktywnione wyłącznie po wybraniu Audio z rozwijanego menu Options (Opcje).

Dla monitorów bez obsługi DDC/CI dostępne są wyłącznie zakładki Help (Pomoc) i Options (Opcje).

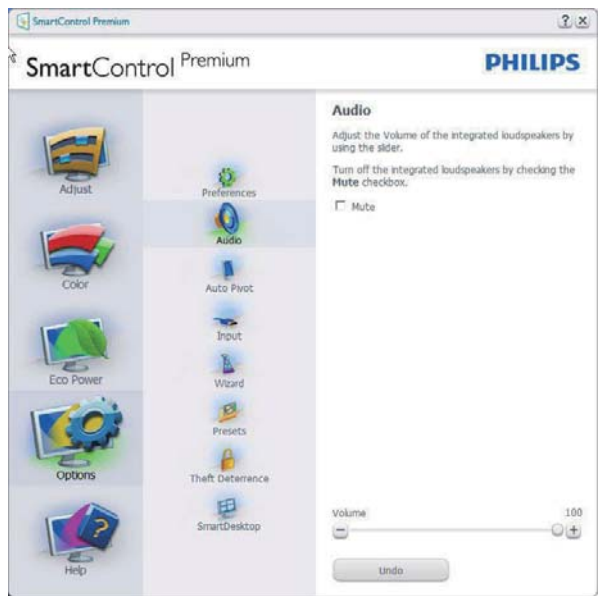

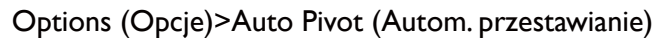

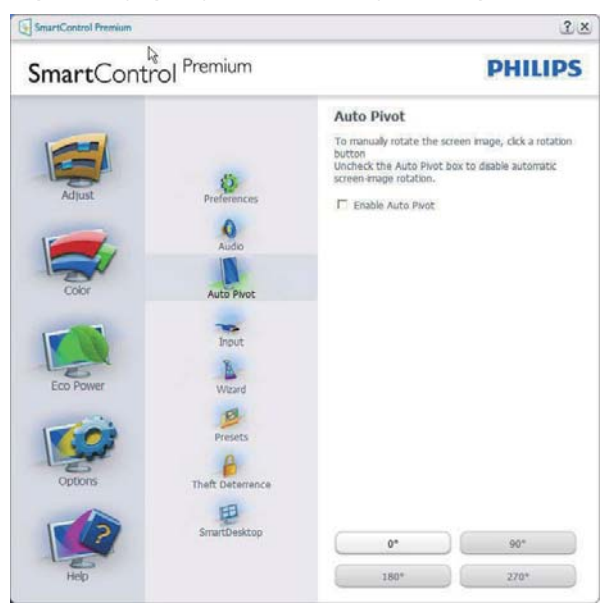

## Menu Options (Opcje) > Input (Wejście) - Będzie

aktywne wyłącznie po wybraniu Wejście z menu rozwijanego Options (Opcje). Dla monitorów bez obsługi DDC/CI dostępne są wyłącznie zakładki Help (Pomoc) i Options (Opcje). Wszystkie inne zakładki programu SmartControl Premium sa niedostępne.

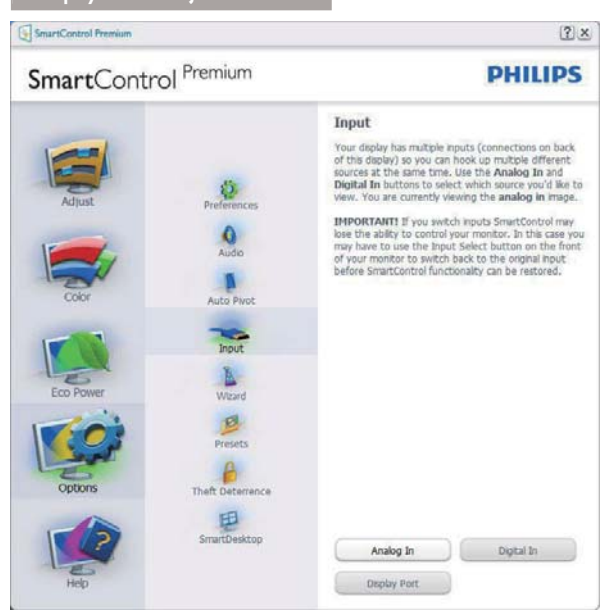

- Wyświetlanie panela instrukcji Źródło i bieżących ustawień źródła wejścia.
- W monitorach z pojedynczym wejściem okno to nie jest wyświetlane.

Options (Opcje) > Theft Deterrence (Odstraszanie złodziei) - Panel Theft Deterrence (Odstraszanie złodziei) będzie aktywny wyłącznie po wybraniu Theft Deterrence Mode (Tryb odstraszania złodziei) z rozwijanego menu Dodatki Plug-in.

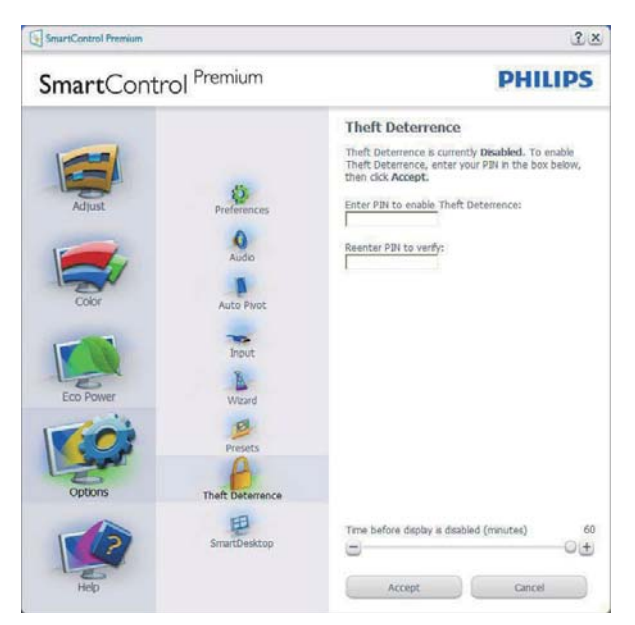

Kliknięcie przycisku Enable Theft Deterrence Mode (Włącz tryb odstraszania złodziei) włącza funkcję Theft Deterrence (Odstraszanie złodziei) wyświetlając następujący ekran:

Użytkownik może wprowadzić wyłącznie kod PIN składający się z 4 do 9 cyfr.

- Po wprowadzeniu kodu PIN i naciśnięciu przycisku Akceptuj, wyświetlone zostanie pomocnicze okno dialogowe pokazane na nastepnej stronie.
- Minimalne ustawienie ilości minut to 5. Suwak ustawiony jest domyślnie na wartość 5.
- Przejście do trybu Theft Deterrence (Odstraszanie złodziei) nie wymaga podłączenia wyświetlacza do innego hosta.

Po utworzeniu kodu PIN w oknie Odstraszanie złodziej widoczna będzie opcja Włączone odstraszanie złodziei i przycisk Opcje PIN:

- Wyświetlane jest Włączone odstraszanie złodziei.
- Na następnej stronie znajduje się opcja Disable Theft Deterrence Mode (Wyłącz tryb odstraszania złodziei).
- Przycisk Opcje PIN jest dostępny wyłącznie po utworzeniu przez użytkownika kodu PIN; przycisk ten umożliwia otwarcie zabezpieczonej kodem PIN strony sieci web.

**Options (Opcje) > MultiView** - Zezwalaj użytkownikom na wyświetlanie obrazu z wielu źródeł w trybie PIP i PBP, Kliknij czerwony przycisk, aby wybrać tryb MultiView.

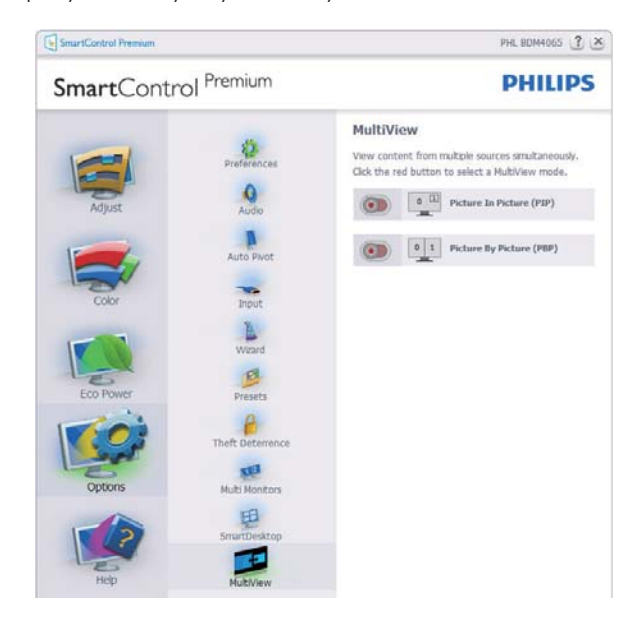

Tryb PIP: Wybierz ustawienia rozmiaru, położenia, wejścia i dźwięku.

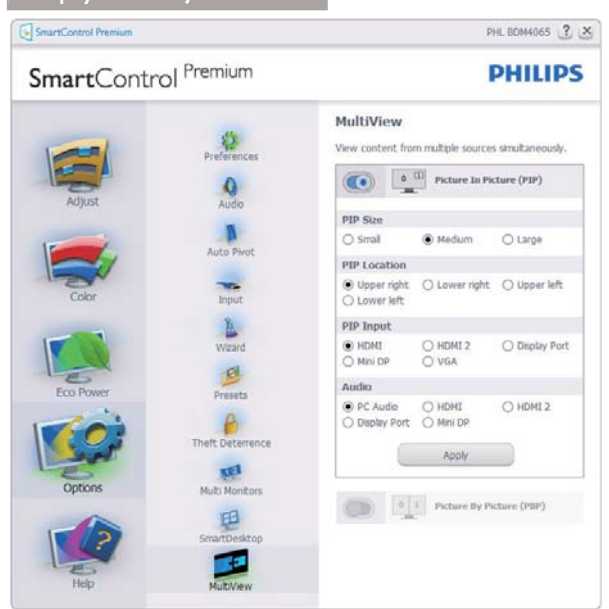

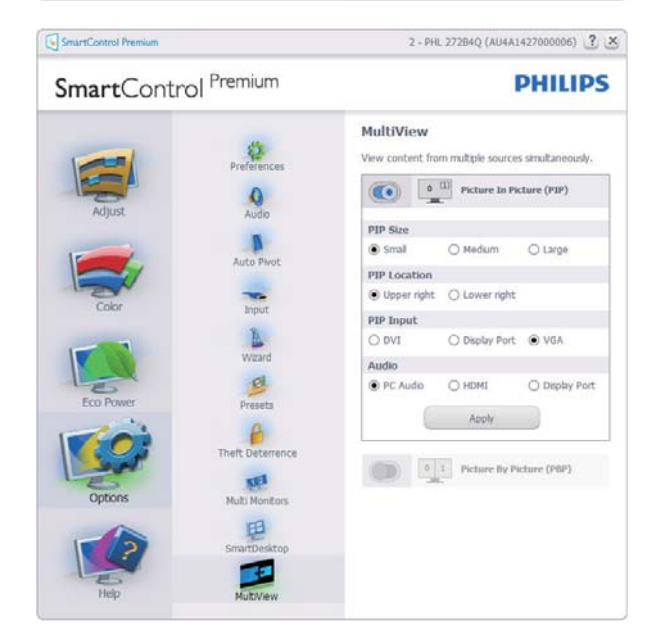

Tryb PbP Wybierz ustawienia Input (wejścia) i Audio (dźwięku).

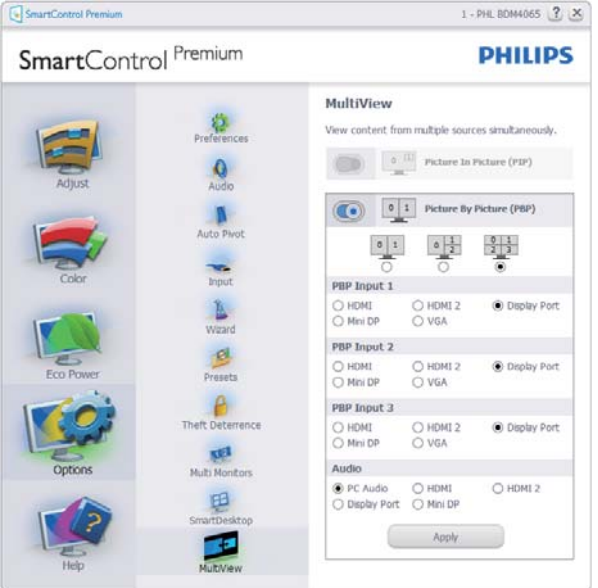

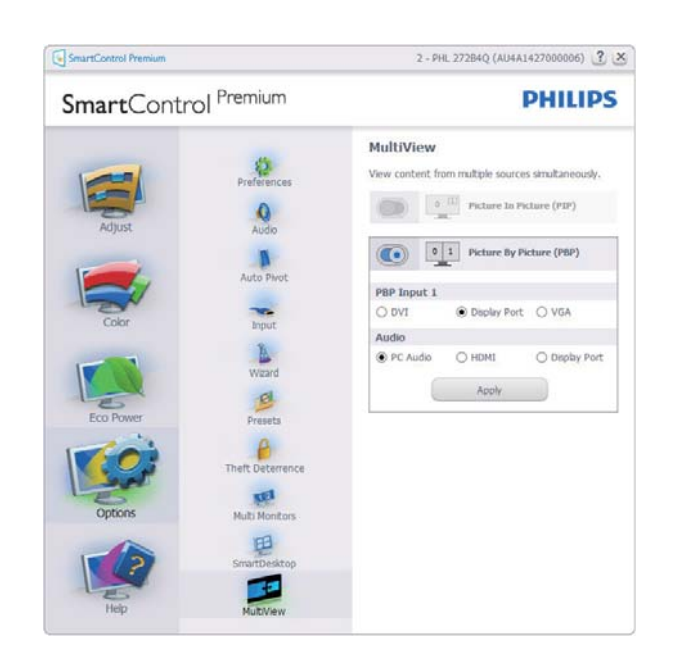

#### Menu Help (Pomoc)

Menu Help (Pomoc) > User Manual (Podręcznik użytkownika) - Będzie aktywne wyłącznie po wybraniu Podręcznik użytkownika z menu rozwijanego Help (Pomoc). Dla monitorów bez obsługi DDC/CI dostępne są wyłącznie zakładki Help (Pomoc) i Options (Opcje).

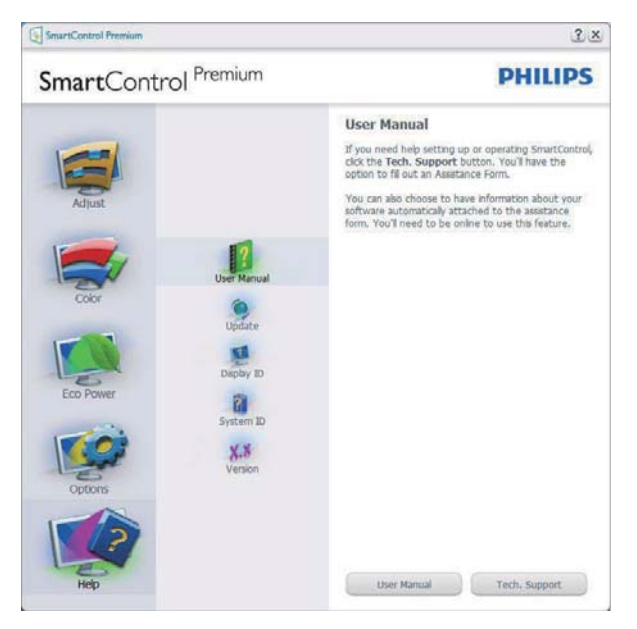

#### Menu Help (Pomoc) > Version (Wersja) -

Będzie aktwyne wyłącznie po wybraniu pozycji Version (Wersja) z menu rozwijanego Help (Pomoc). Dla monitorów bez obsługi DDC/CI dostępne są wyłącznie zakładki Help (Pomoc) i Options (Opcje).

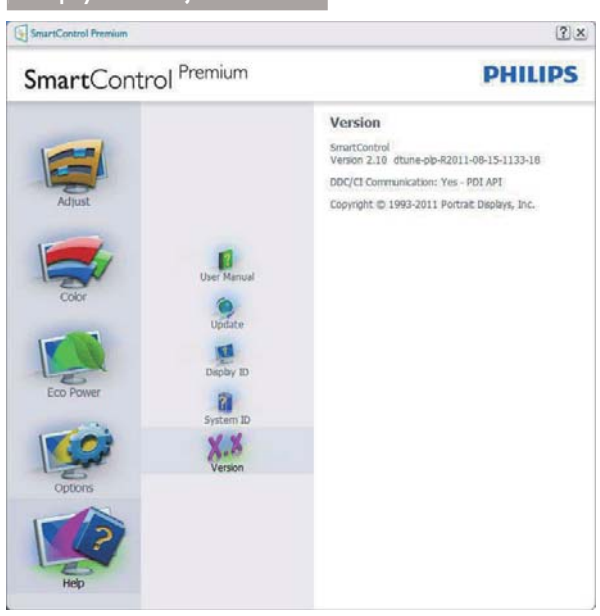

#### Menu Context Sensitive (kontekstowe)

Menu Context Sensitive (kontekstowe) jest domyślnie włączone.

Po zaznaczeniu pola wyboru Włącz menu kontekstowe w oknie Options (Opcie) > Preferences (Preferencje) menu to będzie widoczne.

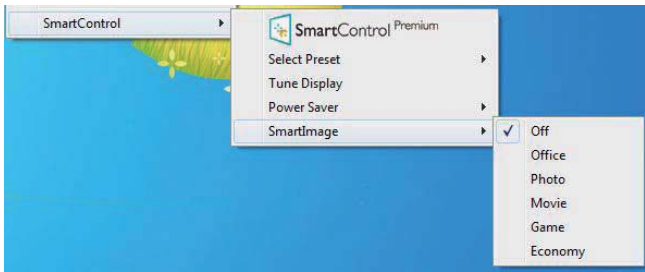

Menu kontekstowe zawiera cztery elementy:

- SmartControl Premium Po wybraniu wyświetlane jest okno Informacje o ekranie.
- Select Preset (Wybierz ustawienia wstepne) - Udostępnia hierarchiczne menu zapisanych ustawień wstępnych do natychmiastowego wykorzystania. Znak zaznaczenia wskazuje aktualnie wybrane ustawienie wstępne. Za pomocą menu rozwijanego można także uzyskać dostep do opcji Wstepne ustawienia fabryczne.
- Tune Display (Dostosuj ekran) Otwiera panel sterowania SmartControl Premium.
- Smartlmage Sprawdzenie bieżących ustawień, Office (Biuro), Photo (Zdjęcia), Movie (Film), Game (Gry), Economy (Ekonomiczny), Off (Wył.).

#### Włączone menu paska zadań

Menu paska zadań można wyświetlić po kliknięciu prawym przyciskiem myszy ikony SmartControl Premium na pasku zadań. Kliknięcie lewym przyciskiem myszy spowoduje uruchomienie aplikacji.

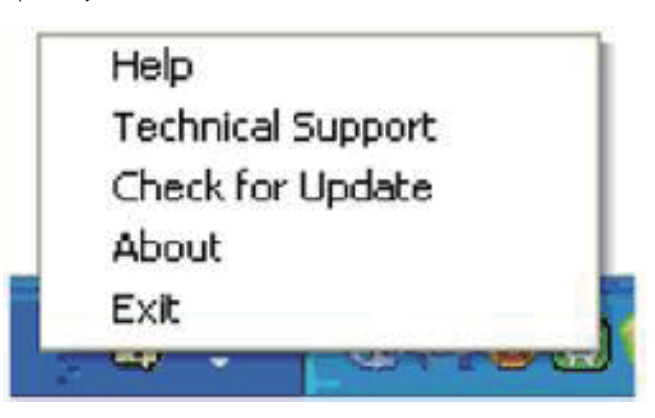

Menu paska zadań zawiera pieć elementów:

- Help (Pomoc) Dostep do pliku podrecznika użytkownika: Otwiera plik podręcznika użytkownika w oknie domyślnej przeglądarki.
- Technical Support (Pomoc techniczna) wyświetla stronę pomocy technicznej.
- Check for Update (Sprawdź uaktualnienia) przenosi użytkownika na stronę PDI Landing i sprawdza wersję użytkownika w odniesieniu do najbardziej aktualnej, dostępnej wersji.
- About (Informacje) Wyświetla szczegółowe informacje o produkcie: wersja produktu, informacje o wydaniu i nazwa produktu.
- Exit (Zakończ) Zamknięcie programu SmartControl Premium.

W celu ponownego uruchomienia SmartControl Premium, wybierz SmartControl Premium z menu Program, kliknij dwukrotnie ikonę komputera desktop PC lub uruchom ponownie system.

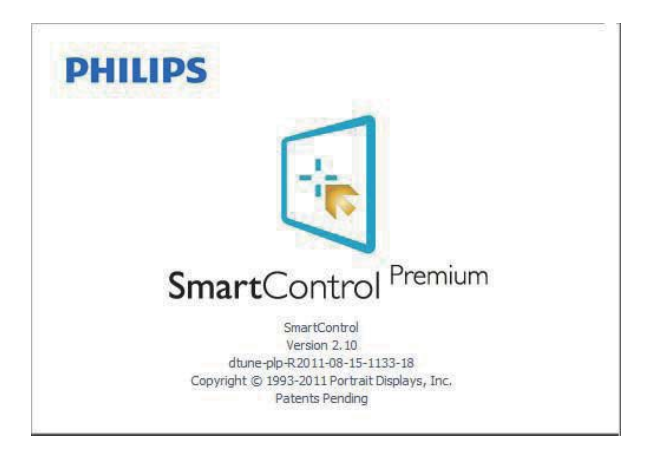

#### Wyłączone menu paska zadań

Po wyłączeniu paska zadań w folderze preferencji dostępna jest tylko opcja Zakończ. Aby całkowicie usunąć program SmartControl Premium z paska zadań, należy wyłączyć ustawienie Włącz przy uruchamianiu systemu w Opcje>Preferencje.

## **B** Uwaga

Wszystkie ilustracje z tej części służą wyłącznie jako odniesienie. Wersja oprogramowania SmartControl, może zostać zmieniona bez powiadomienia. Należy zawsze sprawdzać oficjalną stronę sieci web Portrait www. portrait.com/dtune/phl/enu/index w celu pobrania najnowszej wersji oprogramowania SmartControl.

## 3.4 Instrukcja SmartDesktop

## 1 SmartDesktop

SmartDesktop stanowi część pakietu SmartControl Premium. Zainstaluj pakiet SmartControl Premium i wybierz SmartDesktop w ustawieniu Opcje.

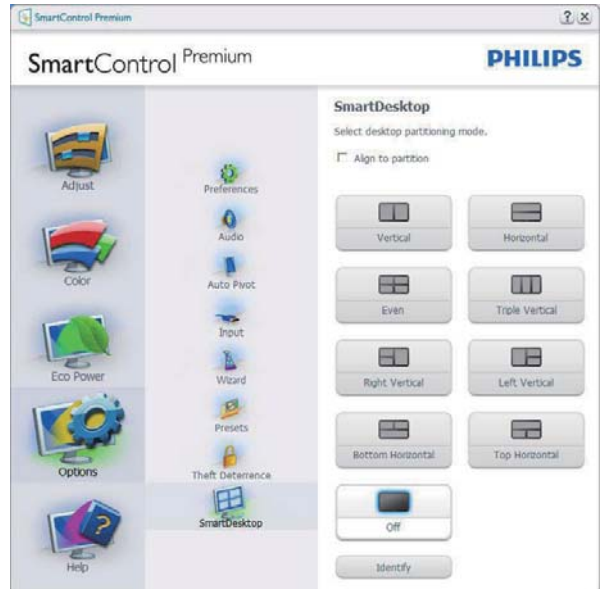

- Pole wyboru Wyrównaj do partycji umożliwia automatyczne wyrównanie okna, po jego przeciągnięciu do zdefiniowanej partycji.
- Wybierz wymaganą partycję klikając ikonę. Partycja zostanie umieszczona na pulpicie i nastąpi podświetlenie jej ikony.
- Funkcja Identyfikuj zapewnia szybki sposób podglądu siatki.

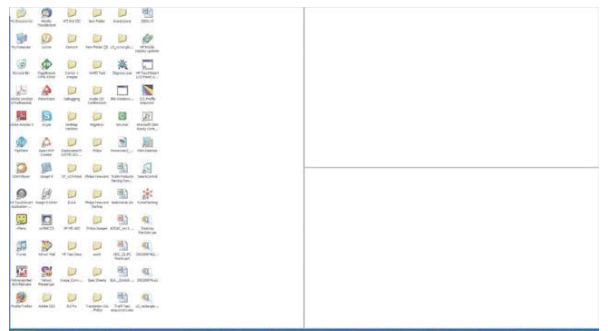

## 2 Przeciąganie i upuszczanie okien

Po skonfigurowaniu partycji i zaznaczeniu pola wyboru Wyrównaj do partycji, można przeciągnąć okno do wybranego obszaru, po czym zostanie wyrównane automatycznie.

Gdy okno i kursor myszy znajdą się wewnątrz obszaru, obszar zostanie podświetlony.

## **B** Uwaga

Jeśli podczas przeciągania obszaru nie jest widoczny jego zarys, wyłączona jest opcja "Show windows contents while dragging (Pokaż zawartość okna podczas przeciągania)". W celu włączenia:

- W oknie Panel sterowania kliknij pozycję System. 1.
- 2. Kliknij pozycję Zaawansowane ustawienia systemu (w systemach Vista, Windows 7 i Windows 8 znajduje się ona w lewym bocznym pasku).
- 3. W części Wydajność kliknij przycisk Settings (Ustawienia).
- 4. Zaznacz pole wyboru Pokaż zawartość okna podczas przeciągania i kliknij przycisk OK.

#### Inna alternatywna ścieżka:

#### Vista:

"Control Panel (Panel sterowania)" > "Personalization (Personalizacja)" > "Window Color and Appearance (Kolor i wygląd okien)" > kliknij "Open Classic appearance properties for more color options (Otwórz właściwości wyglądu klasycznego, aby uzyskać więcej opcji kolorów)" > kliknij przycisk "Effects (Efekty)" > zaznacz opcję "Show window contents while dragging (Pokaż zawartość okna podczas przeciągania)".

#### XP.

"Display Properties (Własciwości ekranu)" > "Appearance (Wygląd)" > "Effects... (Efekty)" > zaznacz opcję "Show window contents while dragging (Pokaż zawartość okna podczas przeciągania)"

#### Windows 7:

Brak innei alternatywnei ścieżki.

#### Windows 8:

W systemie Windows 8 należy kliknąć PPM w lewym dolnym rogu i wybrać opcję System > Advanced System Settings (Zaawansowane ustawienia systemu) (lewy pasek) > Wydajność - Settings (Ustawienia) > Show Windows contents while dragging (Pokaż zawartość okien przy przeciąganiu).

#### $|3|$ Opcje paska tytułu

Dostęp do funkcji Partycja pulpitu można uzyskać z paska tytułu aktywnego okna. Udostępnia to szybki i łatwy sposób zarządzania pulpitem oraz możliwość wysyłania dowolnego okna do wybranej partycji bez konieczności przeciągania i upuszczania. Przesuń kursor do paska tytułu aktywnego okna, aby uzyskać dostęp do rozwijanego menu.

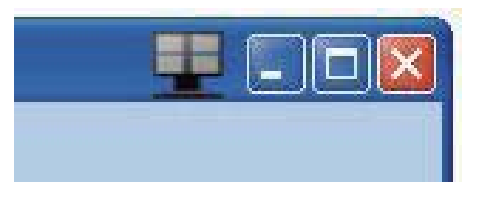

#### $\vert 4 \vert$ Menu kliknięcia prawym przyciskiem

Kliknij prawym przyciskiem myszy ikonę Partycja pulpitu, aby wyświetlić menu rozwijane.

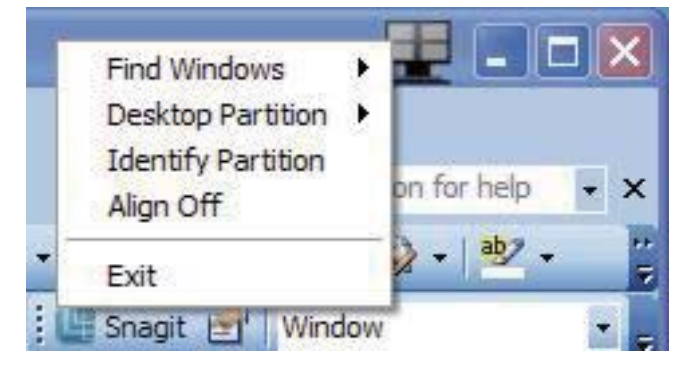

- $1<sub>1</sub>$ Find Windows (Znajdź okna) - W niektórych przypadkach, użytkownik może wysłać wiele okien to tej samej partycji. Funkcja Znajdź okno pokazuje wszystkie otwarte okna i przenosi wybrane okno na pierwszy plan.
- 2. Desktop Partition (Partycia pulpitu) Funkcja Partycja pulpitu pokazuje obecnie wybraną partycję i umożliwia użytkownikowi szybką zmianę na dowolną partycję pokazaną na rozwijanej liście.

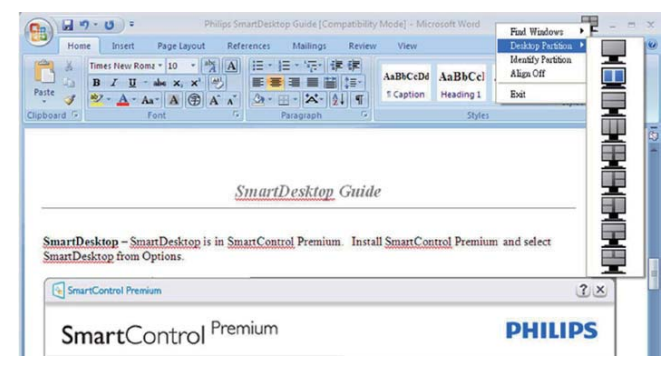

## **B** Uwaga

leśli podłączony jest więcej niż jeden monitor, użytkownik może wybrać docelowy monitor, w którym ma być zmieniona partycja. Podświetlona ikona reprezentuje aktualnie aktywną partycję.

3. Identify Partition (Identyfikuj partycie) -Wyświetla siatkę zarysu na pulpicie dla bieżącej partycji.

- 4. Align On (Włącz)/Align Off (wyłącz wyrównywanie) – Włącza/wyłącza funkcję automatycznego wyrównywania przy używaniu funkcji przeciągnij i upuść.
- 5. Exit (Zamknij) Zamyka Partycja pulpitu i Dostosuj ekran. W celu ponownego zainicjowania, uruchom program Dostosuj ekran z menu Start lub kliknij skrót na pulpicie.

#### 5 Menu uruchamiane kliknięciem lewego przycisku myszy

Kliknij lewym przyciskiem myszy ikonę Partycja pulpitu, aby szybko wysłać aktywne okno do dowolnej partycji bez konieczności przeciągania i upuszczania. Zwolnienie przycisku myszy spowoduje wysłanie okna do podświetlonej partycji.

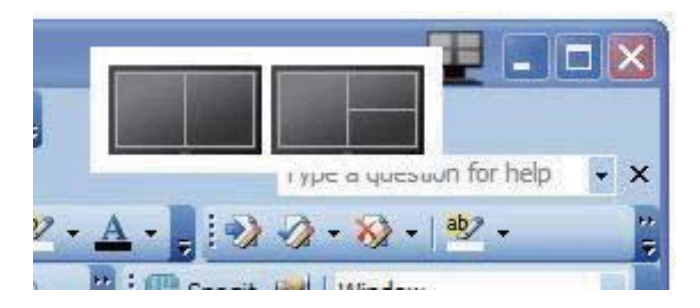

#### Kliknięcie prawym przyciskiem myszy paska  $\vert 6 \vert$ zadań

Pasek zadań zawiera także większość funkcji obsługiwanych na pasku tytułu (za wyjątkiem automatycznego wysyłania okna do jednej z partycji).

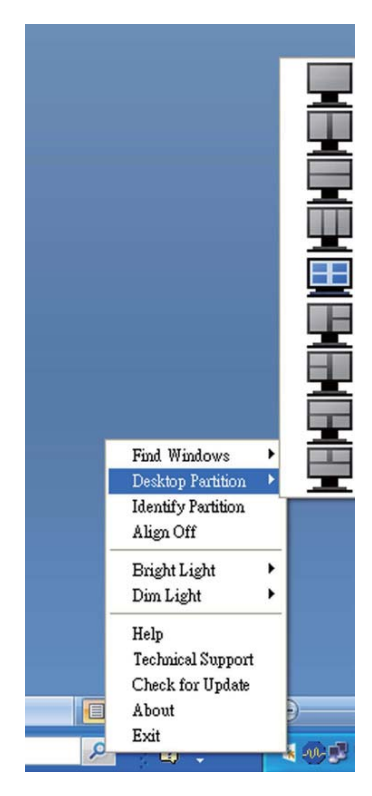

- Find Windows (Znajdź okna) W niektórych przypadkach, użytkownik może wysłać wiele okien to tej samej partycji. Funkcja Znajdź okno pokazuje wszystkie otwarte okna i przenosi wybrane okno na pierwszy plan.
- Desktop Partition (Partycja pulpitu) Funkcja Partycja pulpitu pokazuje obecnie wybraną partycję i umożliwia użytkownikowi szybką zmianę na dowolną partycję pokazaną na rozwijanej liście.
- Identify Partition (Identyfikuj partycję) -Wyświetla siatkę zarysu na pulpicie dla bieżącej partycji.
- Align On (Włącz)/Align Off (wyłącz wyrównywanie) – Włącza/wyłącza funkcję automatycznego wyrównywania przy używaniu funkcji przeciągnij i upuść.

## 7 Definicje SmartDesktop Partition

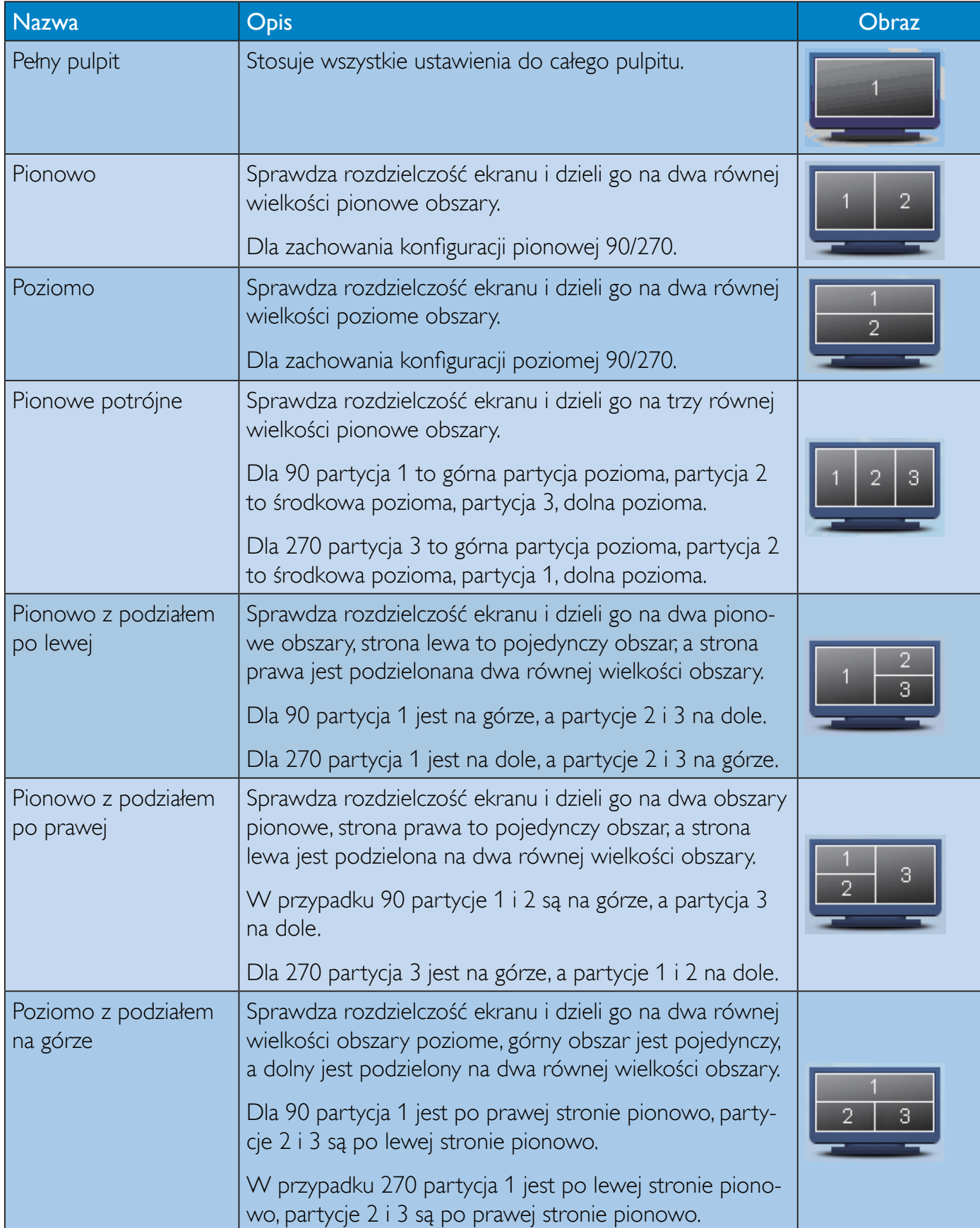

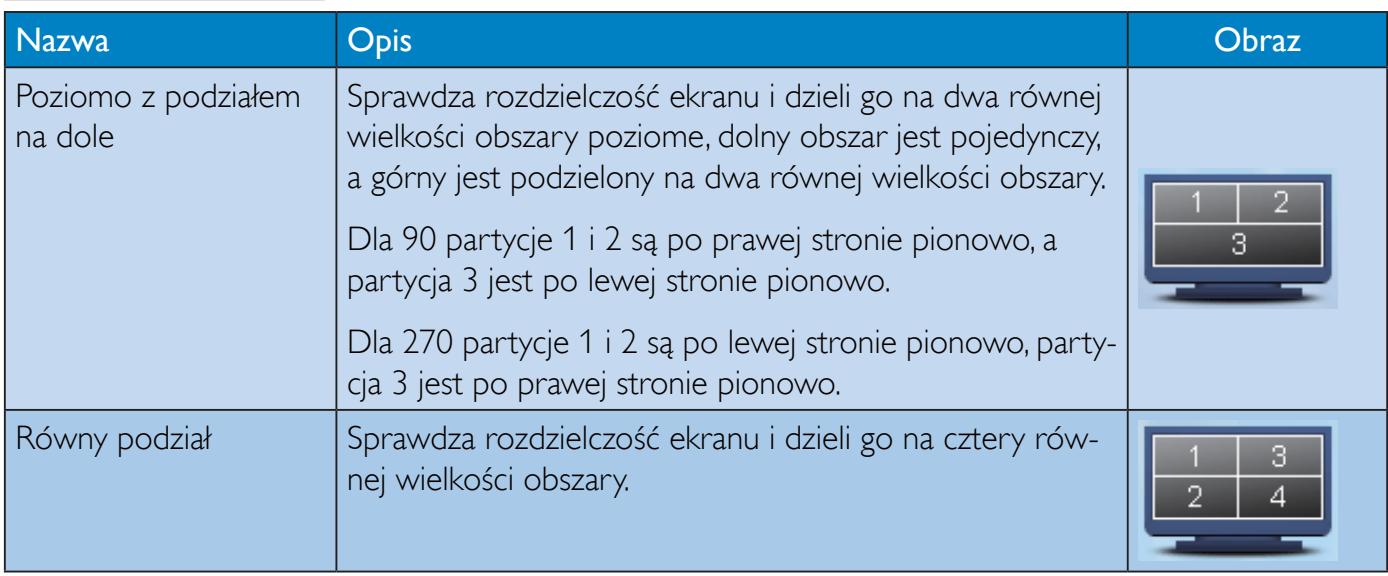

#### Funkcja PowerSensor™  $\overline{\mathbf{4}}$

## 1 Jak to działa?

- PowerSensor działa na zasadzie transmisji i odbioru nieszkodliwych sygnałów w zakresie podczerwieni w celu wykrycia obecności użytkownika.
- Gdy użytkownik przed monitorem działa normalnie, z predefiniowanymi przez użytkownika ustawieniami - np. Jasnosć, Kontrast, Kolor, itd.
- Przy założeniu, że monitor został ustawiony na 100% jasność, po opuszczeniu przez użytkownika miejsca przed monitorem, monitor automatycznie zmniejszy zużycie energii do 80%.

#### Użytkownik z przodu

Brak użytkownika

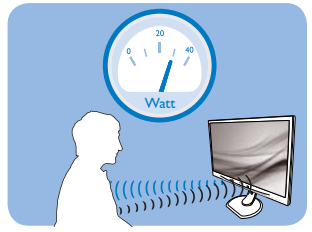

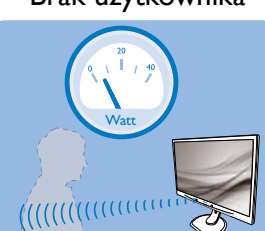

Pokazane wyżej zużycie energii jest tylko wartością przykładową

#### Ustawienia

#### Ustawienia domyślne

PowerSensor wykrywa obecność użytkownika znajdującego się w odległości 30 do 100 cm (12 do 40 cali) od wyświetlacza i w zakresie pięciu stopni w lewo lub w prawo od monitora.

#### Ustawienia własne

Jeśli użytkownik preferuje pozycję poza wymienionymi powyżej parametrami, dla uzyskania optymalnej skuteczności wykrywania należy wybrać wyższą moc sygnału: Im wyższa wartość ustawienia, tym większe wykrywanie sygnału. Dla zapewnienia maksymalnej efejtywności technologii PowerSensor i prawidłowego wykrywania należy usiąść bezpośrednio przed monitorem.

- Po wybraniu oddalenia od monitora większego niż 100 cm lub 40 cali należy użyć maksymalnej mocy sygnału wykrywania, dla odległości do 120 cm lub 47 cali. (Ustawienie 4)
- Ponieważ niektóre ubrania w ciemnych kolorach mogą pochłaniać sygnały podczerwieni nawet, gdy użytkownik znajduje się w odległości 100 cm lub 40 cali od ekranu, po założeniu czarnego lub ciemnego ubrania należy zwiększyć moc sygnału.

#### Przycisk skrótu

# . **I - mmmmm**

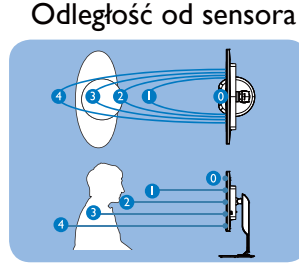

Tryb Poziomy/Pionowy (dla wybranych modeli)

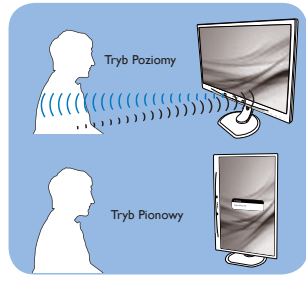

Powyższe ilustracje służą tylko do celów poglądowych i mogą nie przedstawiać rzeczywistej zawartości ekranu danego modelu.

#### lak wyregulować ustawienia

Jeśli technologia PowerSensor nie działa prawidłowo w zakresie domyślnym lub poza nim należy zastosować podane poniżej wskazówki dokładnego dostrajania wykrywania:

- Skonfiguruj przycisk USER jako klawisz skrótu PowerSensor, Patrz sekcja "Konfigurowanie własnego klawisza USER (użytkownika)". (Jeśli monitor jest wyposażony w klawisz skrótu Sensor, przejdź do kolejnego kroku).
- Naciśnij przycisk skrótu PowerSensor.
- Znajdziesz pasek regulacji.
- Ustaw regulację wykrywania PowerSensor na Ustawienie 4 i naciśnii OK.
- Sprawdź nowe ustawienia, aby przekonać się, czy technologia PowerSensor prawidłowo wykrywa bieżącą pozycję.
- Funkcja PowerSensor jest przeznaczona do działania wyłącznie w trybie Orientacja pozioma. Włączona funkcja PowerSensor zostanie automatycznie wyłączona, jeśli monitor będzie używany w trybie Pionowy (90 stopni/pozycja pionowa); po przywróceniu domyślnego trybu Poziomy nastąpi automatyczne włączenie tej funkcji.

## **B** Uwaga

Ręcznie wybrany tryb PowerSensor działa, aż do jego ponownej regulacji lub do przywołania trybu domyślnego. Jeśli okaże się, że z jakiegoś powodu funkcja PowerSensor jest zbyt wrażliwa na pobliskie ruchy należy wyregulować sygnał na mniejszą moc.

# 5. Dane techniczne

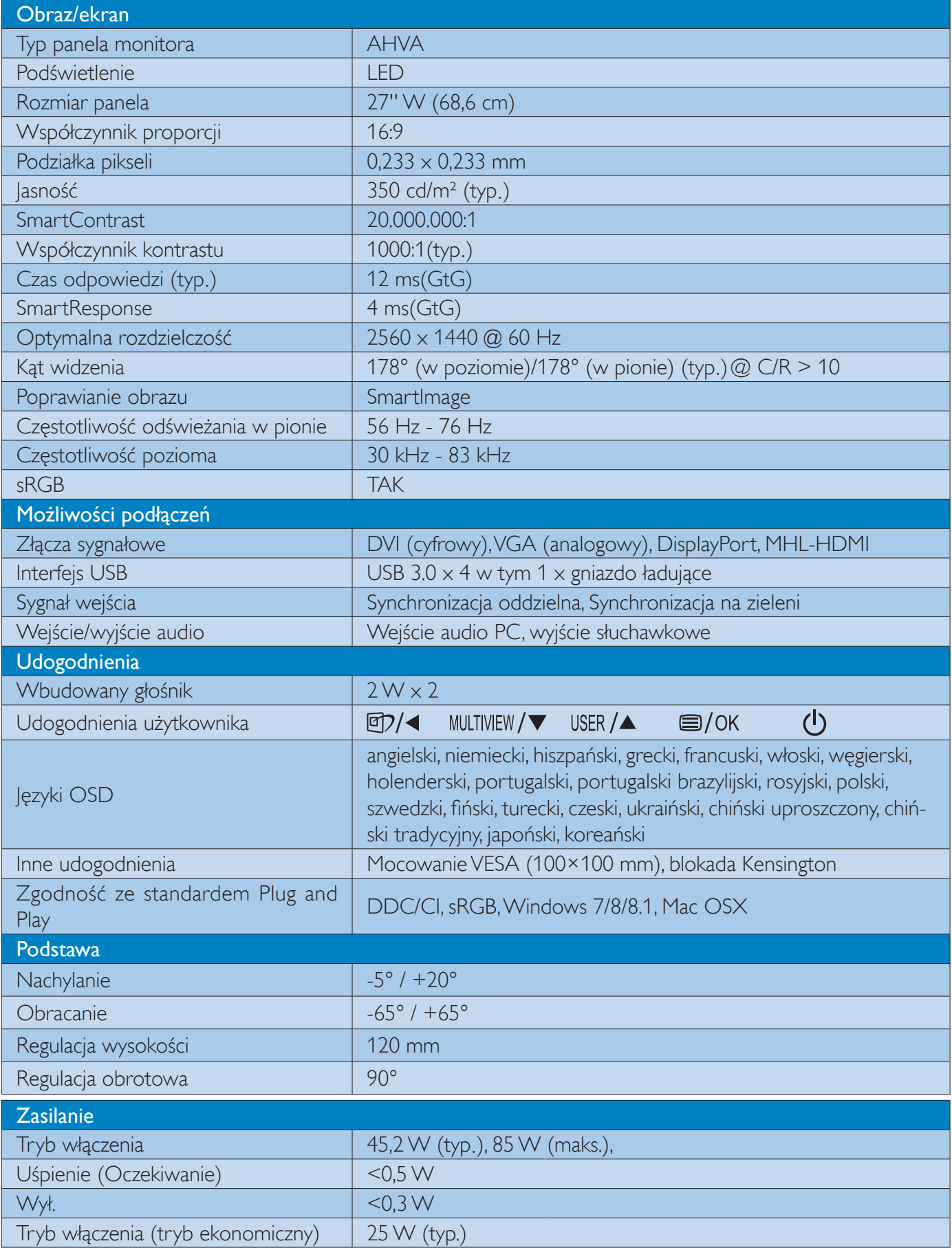

#### 5. Dane techniczne

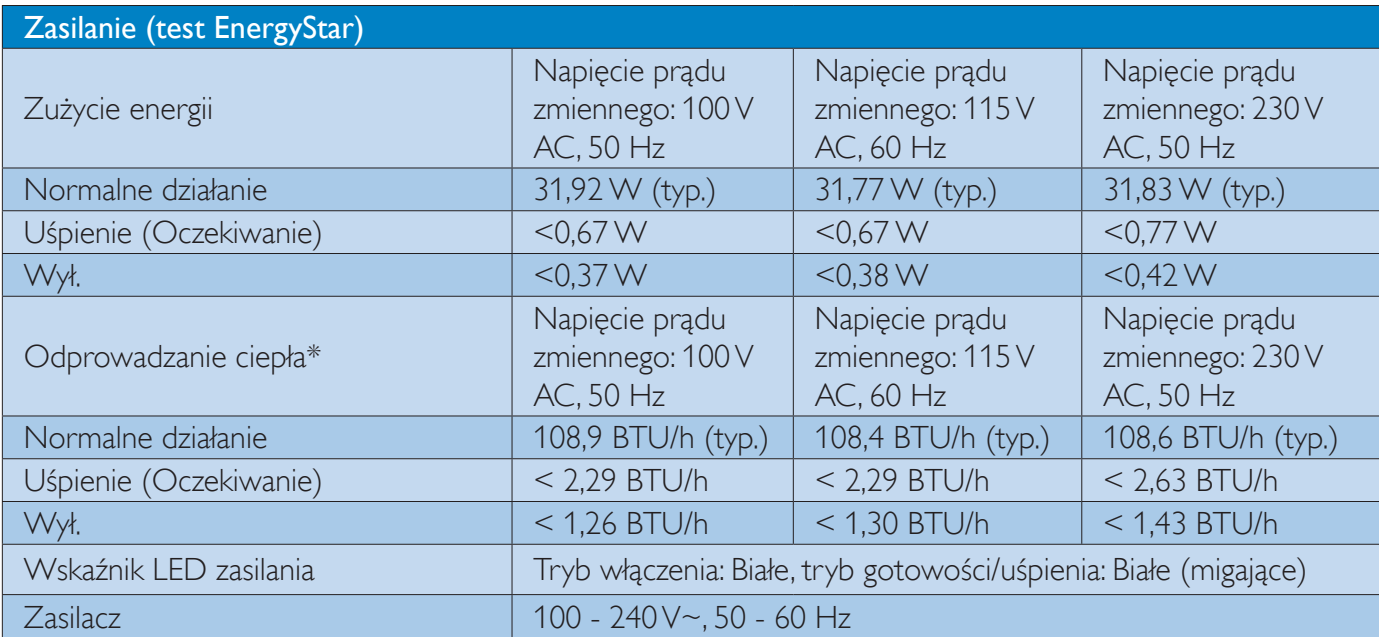

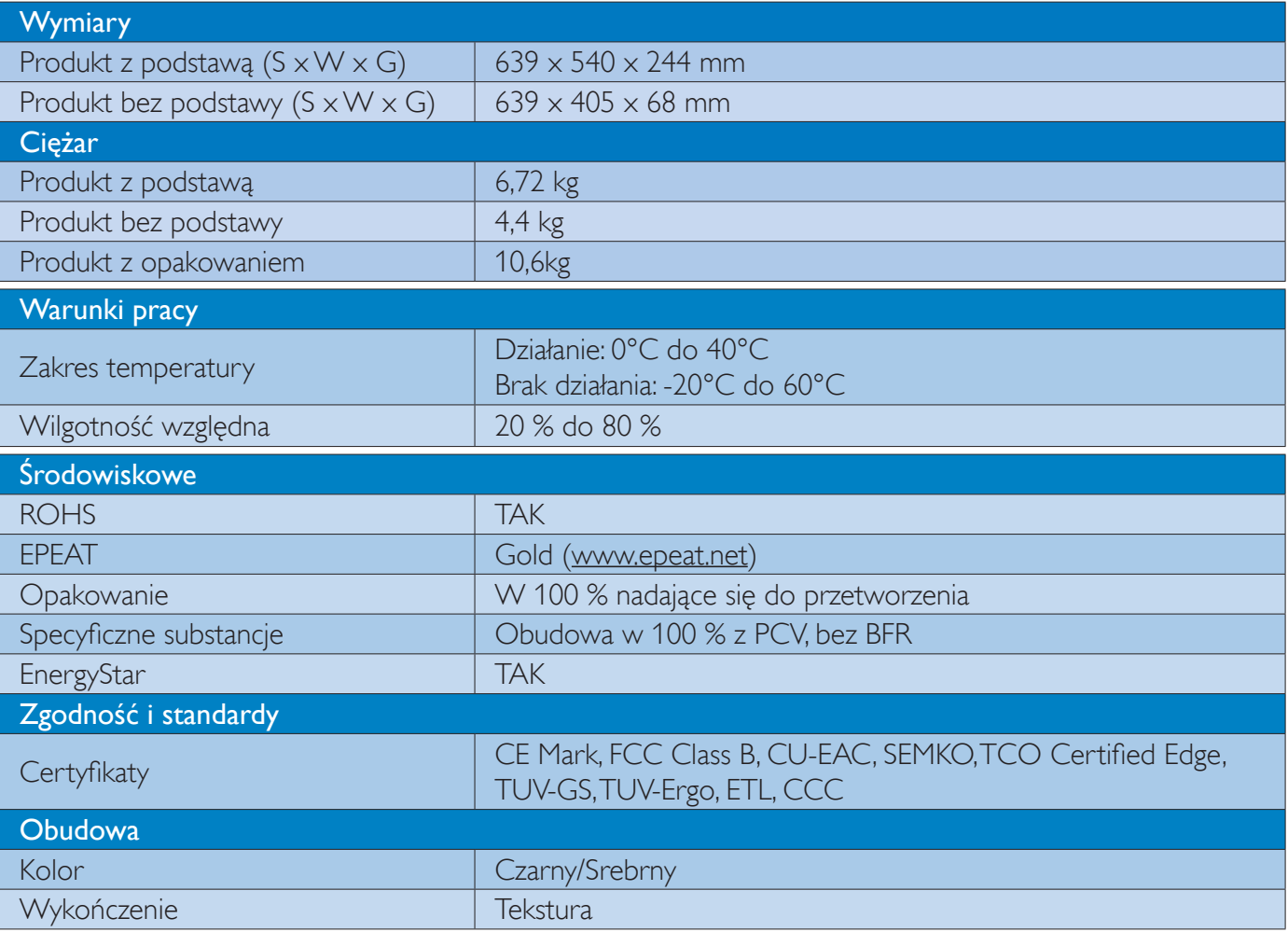

## $\bigoplus$  Uwaga

- 1. Certyfikat EPEAT Gold lub Silver jest ważny wyłącznie po zarejestrowaniu produktu przez Philips. Informacje o stanie rejestracji w danym kraju, można uzyskać pod adresem www.epeat.net.
- Dane te mogą zostać zmienione bez powiadomienia. Przejdź do www.philips.com/support w celu pobrania  $2.$ najnowszej wersji ulotki.
- Inteligentny czas reakcji to optymalna wartość uzyskana w testach GtG lub GtG (BW).  $3.$

#### Rozdzielczość i tryby ustawień  $5.1$ wstępnych

#### 1 Maksymalna rozdzielczość 2560 x 1440 @ 60 Hz (wejście cyfrowe)

## 2 Zalecana rozdzielczość

 $2560 \times 1440$  @ 60 Hz (wejście cyfrowe)

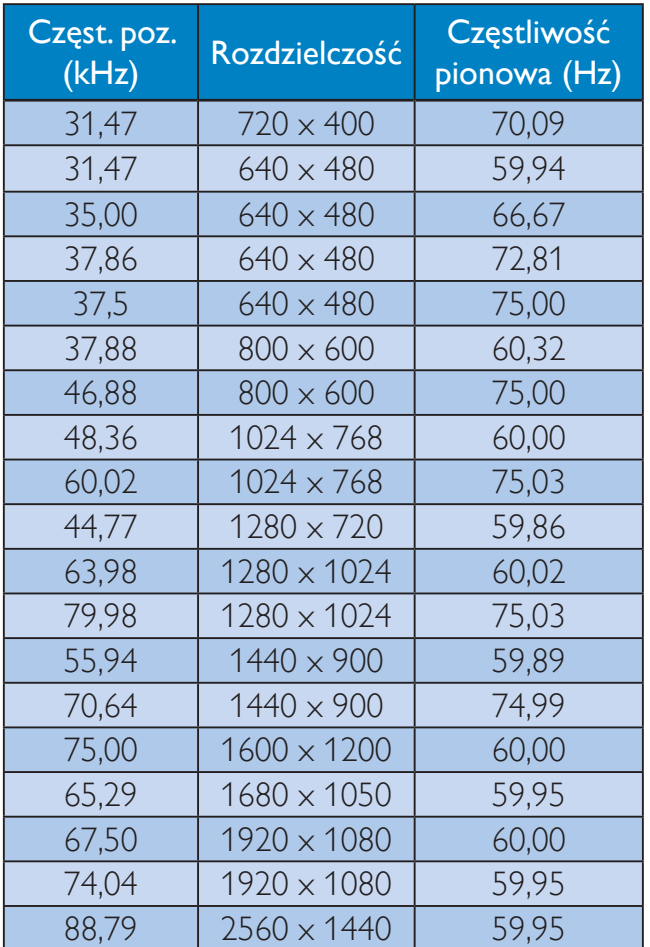

## $\bigoplus$  Uwaga

- Należy pamiętać, że wyświetlacz działa najlepiej w oryginalnej rozdzielczości 2560 x 1440 @ 60 Hz. Przestrzeganie tego zalecenia pozwala uzyskać najlepszą jakość obrazu.
- Przy korzystaniu ze złącza DVI uzyskanie maksymalnej rozdzielczości 2560 x 1440 wymaga użycia kabla DVI Dual-link.
- Najwyższa obsługiwana rozdzielczość ekranu przy złączu HDMI wynosi 2560 x 1440, ale parametr ten zawsze zależy od możliwości karty graficznej i odtwarzacza BluRay lub DVD.

# 5.2 Crystalclear

Najnowsza technologia firmy Philips umożliwia wyświetlanie obrazu w rozdzielczości 2560 x 1440 z krystaliczną jakością. Dzięki użyciu wydajnych paneli o wysokiej gęstości pikseli i kącie wyświetlania 178/178 nowy monitor spełni wszelkie wymagania nowoczesnych źródeł sygnału w standardzie Displayport, HDMI i DVI Dual link. Obraz o krystalicznej jakości docenia zarówno projektanci pracujący w zaawansowanych aplikacjach CAD-CAM i 3D, jak i finansiści operujący na dużych arkuszach danych.

# 6. Zarządzanie zasilaniem

Jeśli karta graficzna obsługuje standard VESA DPM lub jeśli zainstalowano w komputerze odpowiednie oprogramowanie, monitor może automatycznie zmniejszać zużycie energii, gdy nie jest używany. Po wykryciu sygnału wejścia z klawiatury, myszy lub innego urządzenia wejścia, praca monitora zostanie automatycznie wznowiona. W tabeli poniżej przedstawiono zużycie energii i sygnalizowanie funkcji automatycznego oszczędzania energii:

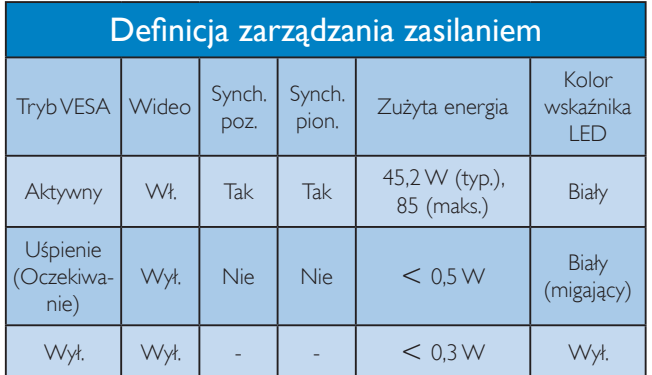

W celu pomiaru zużycia energii tego monitora należy wykonać następujące ustawienia.

- Oryginalna rozdzielczość: 2560 x 1440
- Kontrast: 50%
- Jasność: 350 nitów
- Temperatura barwowa: 6500k z pełnym wzorcem bieli
- Audio i USB (wyłączone)  $\bullet$

## **B** Uwaga

Dane te mogą zostać zmienione bez powiadomienia.

# 7. Informacje o przepisach

#### Lead-free Product

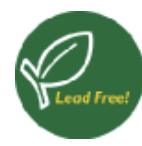

Lead free display promotes environmentally sound recovery and disposal of waste from electrical and electronic equipment. Toxic

substances like Lead has been eliminated and compliance with European community's stringent RoHs directive mandating restrictions on hazardous substances in electrical and electronic equipment have been adhered to in order to make Philips monitors safe to use throughout its life cycle.

#### **TCO Certified Edge**

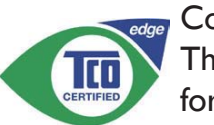

#### Congratulations! This product is TCO Certified for Sustainable IT

TCO Certified is an international third party sustainability certification for IT products.TCO Certified ensures that the manufacture, use and recycling of IT products reflect environmental, social and economic responsibility. Every TCO Certified product model is verified by an accredited independent test laboratory.

Along with meeting all requirements in TCO Certified, this product also meets the exclusive TCO Certified Edge certification, recognizing best in class products in a specific sustainability attribute.

#### Summary of TCO Certified Criteria:

#### **Corporate Social Responsibility**

Socially responsible production - working conditions and labor law in manufacturing country.

#### **Energy Efficiency**

Energy efficiency of product and power supply. Energy Star compliant, where applicable.

#### **Environmental Management System**

Manufacturer must be certified according to either ISO 14001 or FMAS.

#### Minimization of Hazardous Substances

Limits on cadmium, mercury, lead & hexavalent chromium including requirements for mercuryfree products, halogenated substances and hazardous flame retardants.

#### Design for Recycling

Coding of plastics for easy recycling. Limit on the number of different plastics used.

#### Product Lifetime, Product Take Back

Minimum one-year product warranty, Minimum three-year availability of spare parts. Product takeback

## Packaging

Limits on hazardous substances in product packaging. Packaging prepared for recycling.

#### Ergonomic, User-centered design

Visual ergonomics in products with a display. Adjustability for user comfort (displays, headsets) Acoustic performance - protection against sound spikes (headsets) and fan noise (projectors, computers) Ergonomically designed keyboard (notebooks).

#### Electrical Safety, minimal electro-magnetic **Emissions**

#### **Third Party Testing**

All certified product models have been tested in an independent, accredited laboratory.

A detailed criteria set is available for download at www.tcodevelopment.com, where you can also find a searchable database of all TCO Certified IT products.

TCO Development, the organization behind TCO Certified, has been an international driver in the field of Sustainable IT for 20 years. Criteria in TCO Certified are developed in collaboration with scientists, experts, users and manufacturers. Organizations around the world rely on TCO Certified as a tool to help them reach their sustainable IT goals. We are owned by TCO, a non-profit organization

representing office workers. TCO Development is headquartered in Stockholm, Sweden, with regional presence in North America and Asia.

#### For more information, please visit: www.tcodevelopment.com

User define mode is used for TCO Certified compliance.

## **EPEAT**

(www.epeat.net)

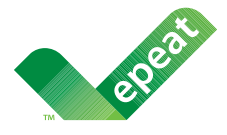

The EPEAT (Electronic Product Environmental Assessment Tool) program evaluates computer

desktops, laptops, and monitors based on 51 environmental criteria developed through an extensive stakeholder consensus process supported by US EPA.

EPEAT system helps purchasers in the public and private sectors evaluate, compare and select desktop computers, notebooks and monitors based on their environmental attributes. EPEAT also provides a clear and consistent set of performance criteria for the design of products, and provides an opportunity for manufacturers to secure market recognition for efforts to reduce the environmental impact of its products.

## **Benefits of EPEAT**

Reduce use of primary materials Reduce use of toxic materials

Avoid the disposal of hazardous waste EPEAT'S requirement that all registered products meet ENERGY STAR's energy efficiency specifications, means that these products will consume less energy throughout their life.

## **CE Declaration of Conformity**

This product is in conformity with the following standards

 $FN 60950 - 1.2006 + A11.2009 + A1.2010 + A$ 12:2011+A2:2013 (Safety requirement of Information Technology Equipment).

- EN55022:2010 (Radio Disturbance requirement of Information Technology Equipment).
- EN55024:2010 (Immunity requirement of Information Technology Equipment).
- EN61000-3-2:2006 +A1:2009+A2:2009 (Limits for Harmonic Current Emission).
- EN61000-3-3:2008 (Limitation of Voltage Fluctuation and Flicker) following provisions of directives applicable.
- EN50581:2012 (Technical documentation for the assessment of electrical and electronic products with respect to the restriction of hazardous substances).
- EN50564:2011 (Electrical and electronic household and office equipment -Measurement of low power consumption).
- 2006/95/EC (Low Voltage Directive).  $\bullet$
- 2004/108/EC (EMC Directive).  $\bullet$
- 2009/125/EC (ErP Directive, EC No.  $\bullet$ 1275/2008 Implementing Directive for Standby and Off mode power consumption).
- 2011/65/EU (RoHS Directive) and is produced by a manufacturing organization on ISO9000 level.

and is produced by a manufacturing organization on ISO9000 level.

- ISO9241-307:2008 (Ergonomic requirement, Analysis and compliance test methods for electronic visual displays).
- GS EK1-2000:2013 (GS mark requirement).  $\bullet$
- prEN50279:1998 (Low Frequency Electric and Magnetic fields for Visual Display).
- MPR-II (MPR:1990:8/1990:10 Low Frequency Electric and Magnetic fields).
- TCO certified (Requirement for Environment Labeling of Ergonomics, Energy, Ecology and Emission, TCO: Swedish Confederation of Professional Employees) for TCO versions.

#### Energy Star Declaration

(www.energystar.gov)

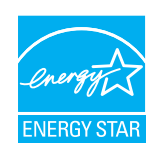

As an ENERGY STAR® Partner, we have determined that this product meets the ENERGY STAR® guidelines for energy efficiency.

#### **A** Note

We recommend you switch off the monitor when it is not in use for a long time.

#### Federal Communications Commission (FCC) Notice (U.S. Only)

- $\bigoplus$  This equipment has been tested and found to comply with the limits for a Class B digital device, pursuant to Part 15 of the FCC Rules. These limits are designed to provide reasonable protection against harmful interference in a residential installation. This equipment generates, uses and can radiate radio frequency energy and, if not installed and used in accordance with the instructions, may cause harmful interference to radio communications. However, there is no guarantee that interference will not occur in a particular installation. If this equipment does cause harmful interference to radio or television reception, which can be determined by turning the equipment off and on, the user is encouraged to try to correct the interference by one or more of the following measures:
- Reorient or relocate the receiving antenna.
- Increase the separation between the equipment and receiver.
- Connect the equipment into an outlet on a circuit different from that to which the receiver is connected.
- Consult the dealer or an experienced radio/TV technician for help.
- $\bigoplus$  Changes or modifications not expressly approved by the party responsible for compliance could void the user's authority to operate the equipment.

Use only RF shielded cable that was supplied with the monitor when connecting this monitor to a computer device.

To prevent damage which may result in fire or shock hazard, do not expose this appliance to rain or excessive moisture.

THIS CLASS B DIGITAL APPARATUS MEETS ALL REOUIREMENTS OF THE CANADIAN INTERFERENCE-CAUSING EQUIPMENT REGULATIONS.

## FCC Declaration of Conformity

Declaration of Conformity for Products Marked with FCC Logo,

#### United States Only

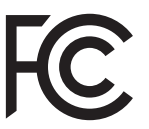

This device complies with Part 15 of the FCC Rules. Operation is subject to the following two conditions: (1) this device may not cause harmful  $interference$ , and  $(2)$  this device must accept any interference received, including interference that may cause undesired operation.

## Commission Federale de la Communication (FCC Declaration)

Cet équipement a été testé et déclaré conforme auxlimites des appareils numériques de class B, aux termes de l'article 15 Des règles de la FCC. Ces limites sont concues de facon à fourir une protection raisonnable contre les interférences nuisibles dans le cadre d'une installation résidentielle. CET appareil produit, utilise et peut émettre des hyperfréquences qui, si l'appareil n'est pas installé et utilisé selon les consignes données, peuvent causer des interférences nuisibles aux communications radio

Cependant, rien ne peut garantir l'absence d'interférences dans le cadre d'une installation particulière. Si cet appareil est la cause d'interférences nuisibles pour

#### 7. Informacje o przepisach

la réception des signaux de radio ou de télévision, ce qui peut être décelé en fermant l'équipement, puis en le remettant en fonction, l'utilisateur pourrait essayer de corriger la situation en prenant les mesures suivantes:

- Réorienter ou déplacer l'antenne de réception.
- Augmenter la distance entre l'équipement et le récepteur.
- Brancher l'équipement sur un autre circuit que celui utilisé par le récepteur.
- Demander l'aide du marchand ou d'un technicien chevronné en radio/télévision.
- Toutes modifications n'ayant pas reçu l'approbation des services compétents en matière de conformité est susceptible d'interdire à l'utilisateur l'usage du présent équipement.

N'utiliser que des câbles RF armés pour les connections avec des ordinateurs ou périphériques.

CET APPAREIL NUMERIQUE DE LA CLASSE **B RESPECTE TOUTES LES EXIGENCES DU** REGLEMENT SUR LE MATERIEL BROUILLEUR DU CANADA.

## EN 55022 Compliance (Czech Republic Only)

This device belongs to category B devices as described in EN 55022, unless it is specifically stated that it is a Class A device on the specification label. The following applies to devices in Class A of EN 55022 (radius of protection up to 30 meters). The user of the device is obliged to take all steps necessary to remove sources of interference to telecommunication or other devices

Pokud není na typovém štítku počítače uvedeno, že spadá do do třídy A podle EN 55022, spadá automaticky do třídy B podle EN 55022. Pro zařízení zařazená do třídy A (chranné násmo 30m) podle EN 55022 platí následulící. Dolde-li k rušení telekomunikačních nebo jiných zařízení je uživatel povinnen provést taková opatřgní, aby rušení odstranil.

#### Polish Center for Testing and Certification Notice

The equipment should draw power from a socket with an attached protection circuit (a three-prong socket). All equipment that works together (computer, monitor, printer, and so on) should have the same power supply source.

The phasing conductor of the room's electrical installation should have a reserve short-circuit protection device in the form of a fuse with a nominal value no larger than 16 amperes (A).

To completely switch off the equipment, the power supply cable must be removed from the power supply socket, which should be located near the equipment and easily accessible.

A protection mark "B" confirms that the equipment is in compliance with the protection usage requirements of standards PN-93/T-42107 and PN-89/F-06251.

#### Wymagania Polskiego Centrum Badań i Certyfikacji

Urządzenie powinno być zasiłane z gniazda z przyłączonym obwodem ochronnym (gniazdo z kołkiem). Współpracujące ze sobą urządzenia (komputer, monitor, drukarka) powinny być zasiłane z tego samego źródła.

Instalacja elektryczna pomieszczenia powinna zawierać w przewodzie fazowym rezerwową ochronę<br>przed zwarciami, w postaci bezpiecznika o wartości znamionowej nie większej niż 16A (amperów). .<br>W celu całkowitego wyłączenia urządzenia z sieci zasilania, należy wyjąć wtyczkę kabla<br>zasilającego z gniazdka, które powinno znajdować się w pobliżu urządzenia i być łatwo dostępne. Znak bezpieczeństwa "B" potwierdza zgodność urządzenia z wymaganiami bezpieczeństwa użytkowania zawartymi w PN-93/T-42107 i PN-89/E-06251.

#### Pozostałe instrukcje bezpieczeństwa

- Nie należy używać wtyczek adapterowych lub usuwać kołka obwodu ochronnego z wtyczki.<br>Jeżeli konieczne jest użycie przedłużacza to należy użyć przedłużacza 3-żyłowego z<br>prawidłowo połączonym przewodem ochronnym.
- $\,$ System komputerowy należy zabezpieczyć przed nagłymi, chwilowymi wzrokami napięcia, używając eliminatora przepięć, urządzenia dopasowującego lubezzakł<br><br/>óceniowego źródła zasilania. tami lub spadvymi wzrost<br>ującego lub
- Należy upewnić się, aby nic nie leżało na kablach systemu komputerowego, oraz aby kable nie<br>były umieszczone w miejscu, gdzie można byłoby na nie nadeptywać lub potykać się o nie.
- Nie należy rozlewać napojów ani innych płynów na system komputerowy.
- 
- Nie należy wpychać zadnych mu umycu prynow na zystem Komputerowy.<br>Nie należy wpychać żadnych przedmiotów do stworów systemu komputerowego, gdyż może to spowodować pożar lub porażenie prądem, poprzez zwarcie elementów wewn rów pod

#### North Europe (Nordic Countries) Information

Placering/Ventilation

#### **VARNING:**

FÖRSÄKRA DIG OM ATT HUVUDBRYTARE OCH UTTAG ÄR LÄTÅTKOMLIGA. NÄR DU STÄLLER DIN UTRUSTNING PÅPLATS.

Placering/Ventilation

#### ADVARSEL:

SØRG VED PLACERINGEN FOR, AT NETLEDNINGENS STIK OG STIKKONTAKT **ER NEMTTILGÆNGELIGE.** 

Paikka/Ilmankierto

#### **VAROITUS:**

SIIOITA LAITE SITEN, ETTÄ VERKKOJOHTO VOIDAAN TARVITTAESSA HELPOSTI **IRROTTAA PISTORASIASTA.** 

## Plassering/Ventilasjon

**ADVARSEL:** 

NÅR DETTE UTSTYRET PLASSERES, MÅ DU PASSE PÅ AT KONTAKTENE FOR STØMTILFØRSEL ER LETTE Å NÅ,

#### Ergonomie Hinweis (nur Deutschland)

Der von uns gelieferte Farbmonitor entspricht den in der "Verordnung über den Schutz vor Schäden durch Röntgenstrahlen" festgelegten Vorschriften.

Auf der Rückwand des Gerätes befindet sich ein Aufkleber, der auf die Unbedenklichkeit der Inbetriebnahme hinweist, da die Vorschriften über die Bauart von Störstrahlern nach Anlage III ¤ 5 Abs. 4 der Röntgenverordnung erfüllt sind.

Damit Ihr Monitor immer den in der Zulassung geforderten Werten entspricht, ist darauf zu achten, daß

- 1. Reparaturen nur durch Fachpersonal durchgeführt werden.
- 2. nur original-Ersatzteile verwendet werden.
- 3. bei Ersatz der Bildröhre nur eine bauartgleiche eingebaut wird.

Aus ergonomischen Gründen wird empfohlen, die Grundfarben Blau und Rot nicht auf dunklem Untergrund zu verwenden (schlechte Lesbarkeit und erhöhte Augenbelastung bei zu geringem Zeichenkontrast wären die Folge). Der arbeitsplatzbezogene Schalldruckpegel nach DIN 45 635 beträgt 70dB (A) oder weniger.

ACHTUNG: BEIM AUFSTELLEN **DIESES GERÄTES DARAUF** ACHTEN, DAB NETZSTECKER UND NETZKABELANSCHLUB LEICHT ZUGÄNGLICH SIND.

#### Information for U.K. only

#### WARNING - THIS APPI IANCE MUST BE **EARTHED.**

#### Important:

This apparatus is supplied with an approved moulded 13A plug. To change a fuse in this type of plug proceed as follows:

- 1. Remove fuse cover and fuse.
- 2. Fit new fuse which should be a BS 1362 5A, A.S.T.A. or BSI approved type.
- 3. Retit the fuse cover.

If the fitted plug is not suitable for your socket outlets, it should be cut off and an appropriate 3-pin plug fitted in its place.

If the mains plug contains a fuse, this should have a value of 5A. If a plug without a fuse is used, the fuse at the distribution board should not be greater than 5A.

NOTE: The severed plug must be destroyed to avoid a possible shock hazard should it be inserted into a 13A socket elsewhere

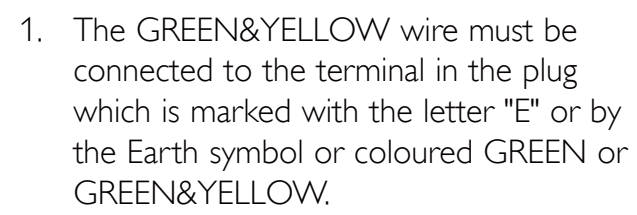

- 2. The BLUE wire must be connected to the terminal which is marked with the letter "N" or coloured BLACK
- 3 The BROWN wire must be connected to the terminal which is marked with the letter "L" or coloured RED.

Before replacing the plug cover, make certain that the cord grip is clamped over the sheath of the lead - not simply over the three wires.

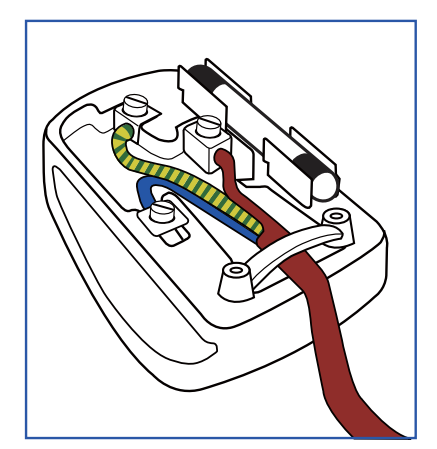

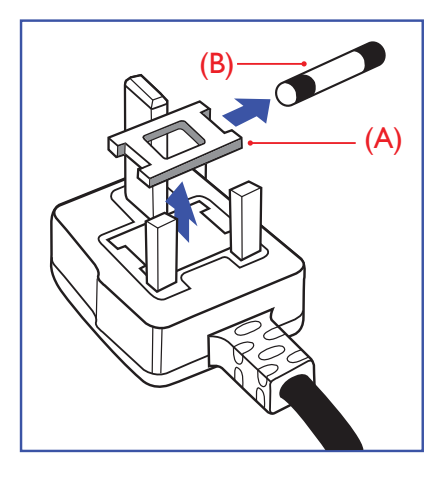

#### How to connect a plug

The wires in the mains lead are coloured in accordance with the following code:

BLUE - "NEUTRAL"("N") BROWN - "LIVE"("L") GREEN&YELLOW -"EARTH"("E")

#### 7. Informacje o przepisach

#### EU Energy Label

EU Energy Label

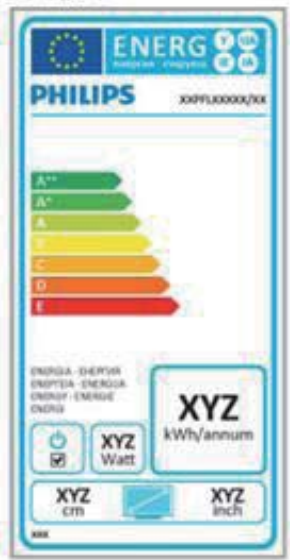

The European Energy Label informs you on the energy efficiency class of this product. The greener the energy efficiency class of this product is the lower the energy it consumes.

On the label, you can find the energy efficiency class, the average power consumption of this product in use and the average energy consumption for 1 year.

## **A** Note

The EU Energy Label will be ONLY applied on the models bundling with HDMI and TV tuners.

## Restriction on Hazardous Substances statement (India)

This product complies with the "India E-waste" Rule 2011" and prohibits use of lead, mercury, hexavalent chromium, polybrominated biphenyls or polybrominated diphenyl ethers in concentrations exceeding  $0.1$  weight  $%$  and 0.01 weight % for cadmium, except for the exemptions set in Schedule 2 of the Rule.

## E-Waste Declaration for India

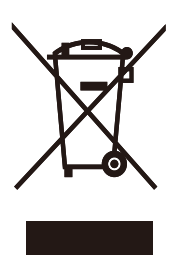

This symbol on the product or on its packaging indicates that this product must not be disposed of with your other household waste. Instead it is your responsibility to dispose of your waste equipment by handing it over to a designated collection point for the recycling of waste electrical and electronic equipment. The separate collection and recycling of your waste equipment at the time of disposal will help to conserve natural resources and ensure that it is recycled in a manner that protects human health and the environment. For more information about where you can drop off your waste equipment for recycling in India please visit the below web link.

http://www.india.philips.com/about/sustainability/ recycling/index.page,

#### China RoHS

The People's Republic of China released a regulation called "Management Methods for Controlling Pollution by Electronic Information Products" or commonly referred to as China RoHS. All products produced and sold for China market have to meet China RoHS request.

中国电子信息产品污染控制标识要求(中国 RoHS法规标示要求)产品中有毒有害物质或 元素的名称及含量

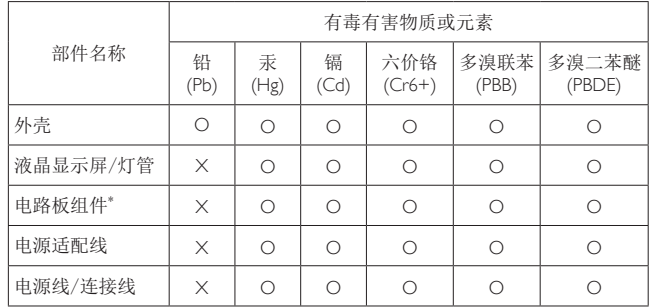

\* 电路板组件包括印刷电路板及其构成的零部件,如电阻、电容、集成电 路、连接器等。

O: 表示该有毒有害物质在该部件所有均质材料中的含量均在GB/T26572-2011 规定的限量要求以下。

X: 表示该有毒有害物质至少在该部件的某一均质材料中的含量超出GB/ T26572-2011规定的限量要求; 但是上表中打"X"的部件, 符合欧盟RoHS法 规要求(属于豁免的部分)。

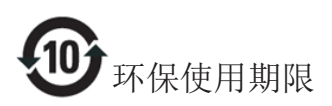

此标识指期限(十年), 电子信息产品中含有的有 毒有害物质或元素在正常使用的条件下不会发生 外泄或突变, 电子信息产品用户使用该电子信息 产品不会对环境造成严重污染或对其人身、财产 造成严重损害的期限。

#### 中国能源效率标识

根据中国大陆《能源效率标识管理办法》本显示器符合以下要求:

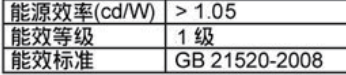

详细有关信息请查阅中国能效标识网: http://www.energylabel.gov.cn/

《废弃电器电子产品回收处理管理条例》提示性 说明

为了更好地关爱及保护地球, 当用户不再需要此 产品或产品寿命终止时,请遵守国家废弃电器电 子产品回收处理相关法律法规, 将其交给当地具 有国家认可的回收处理资质的厂商进行回收处 理。

# 8. Serwis i gwarancja

#### Zasady firmy Philips dotyczące 8.1 defektu pikseli monitorów z płaskim panelem

Firma Philips stara się dostarczać najwyższej jakości produkty. Wykorzystujemy niektóre najbardziej zaawansowane, przemysłowe procesy produkcji i surową kontrolę jakości. Mimo to czasami nie można uniknąć defektów pikseli lub subpikseli paneli TFT monitorów, stosowanych w monitorach z płaskim panelem. Żaden producent nie może zagwarantować, wykluczenia defektu pikseli ze wszystkich paneli, firma Philips gwarantuje natomiast, że każdy monitor w którym stwierdzi się niedopuszczalną ilość defektów, zostanie naprawiony lub wymieniony w ramach gwarancji. Niniejsza informacja objaśnia różne rodzaje defektu pikseli i definiuje dopuszczalną ilość defektów dla każdego ich rodzaju. Aby panel TFT monitora został zakwalifikowany do naprawy lub wymiany w ramach gwarancji, ilość występujących w nim defektów pikseli musi przekraczać dopuszczalne normy. Na przykład, nie może być uszkodzonych więcej niż 0,0004% podpikseli monitora. Poza tym, ponieważ niektóre rodzaje lub kombinacje defektów pikseli są zdecydowanie bardziej zauważalne, Philips ustanawia dla nich jeszcze wyższe normy jakościowe. Zasada ta obowiązuje na całym świecie.

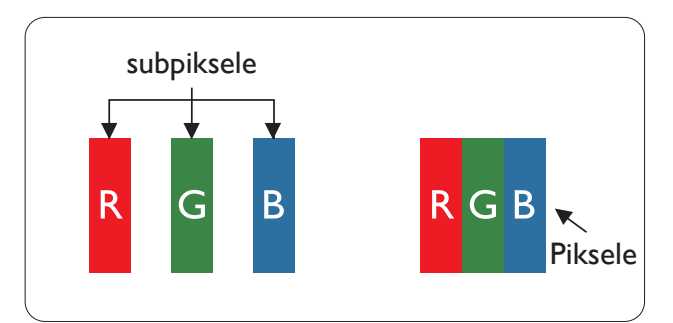

#### Piksele i subpiksele

Piksel lub inaczej element obrazu, składa się z trzech subpikseli w kolorach podstawowych: czerwonym, zielonym i niebieskim. Wiele pikseli tworzy razem obraz. Gdy świecą wszystkie subpiksele danego piksela, trzy kolorowe subpiksele wyglądają jak pojedynczy biały piksel. Kiedy wszystkie subpiksele są ciemne, trzy kolorowe subpiksele wyglądają jak pojedynczy czarny piksel. Inne kombinacje świecących i ciemnych subpikseli

wyglądają jak pojedyncze piksele o analogicznych kolorach.

#### Rodzaje defektów pikseli

Defekty pikseli i subpikseli objawiają się na ekranie w różny sposób. Istnieją dwie kategorie defektów pikseli, a każda z nich obejmuje kilka rodzajów defektów subpikseli.

#### Defekty jasnych plamek

Defekty jasnych plamek objawiają się w taki sposób, jakby piksele lub subpiksele stale świeciły lub były 'włączone'. Jasna plamka to subpiksel widoczny na ekranie, gdy monitor wyświetla ciemny wzór. Można wyróżnić następujące typy defektów jasnych plamek.

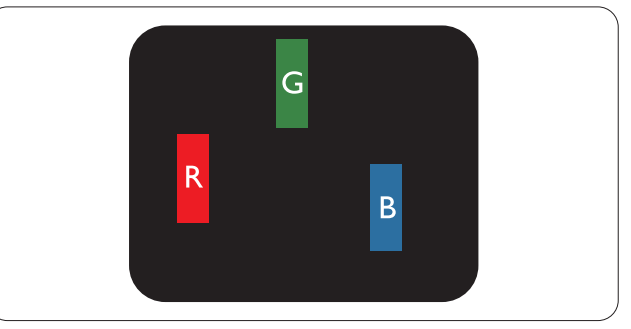

Jeden świecący czerwony, zielony lub niebieski subpiksel.

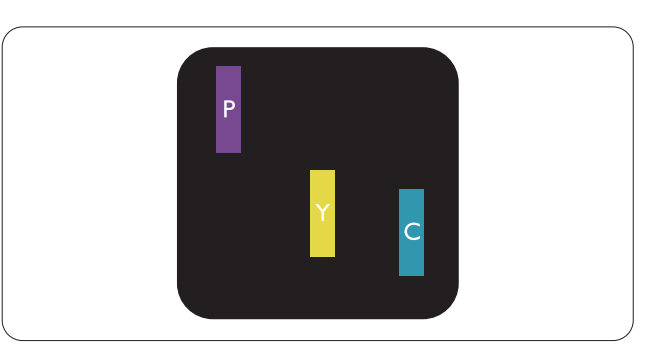

Dwa sąsiednie świecące subpiksele:

- Czerwony + niebieski = purpurowy
- Czerwony + zielony =  $\dot{z}$ ółty
- $Zielony + niebieski = błękitny$ (jasnoniebieski)

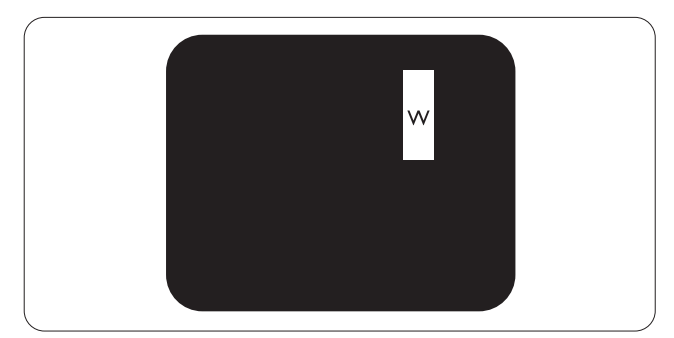

Trzy sąsiednie świecące subpiksele (jeden biały piksel).

#### 8. Serwis i gwarancja

#### **B** Uwaga

Czerwona lub niebieska jasna plamka jest jaśniejsza o więcej niż 50 procent od sąsiednich plamek, a zielona jasna plamka jest o 30 procent jaśniejsza od sasjednich plamek.

#### Defekty czarnych plamek

Defekty czarnych plamek objawiają się w taki sposób, jakby piksele lub subpiksele stale były ciemne lub 'wyłączone'. Ciemna plamka to widoczny na ekranie subpiksel, gdy monitor wyświetla jasny wzór. Można wyróżnić następujące typy defektów czarnych plamek.

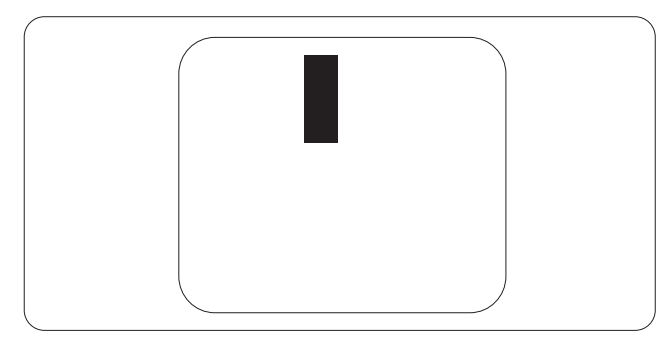

#### Bliskość defektów pikseli

Ponieważ mogą być bardziej zauważalne defekty pikseli i subpikseli tego samego rodzaju, znajdujące się niedaleko siebie, firma Philips określa również tolerancje bliskości defektów pikseli.

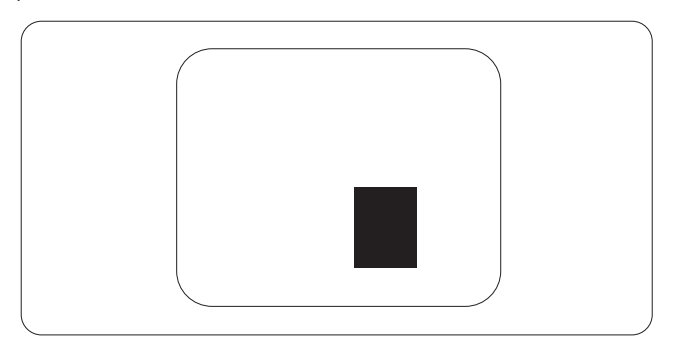

#### Tolerancje defektu pikseli

Aby panel TFT monitora został zakwalifikowany w okresie gwarancyjnym do naprawy lub wymiany z powodu defektów pikseli, muszą w nim wystąpić defekty pikseli przekraczające tolerancie podane w poniższych tabelach.

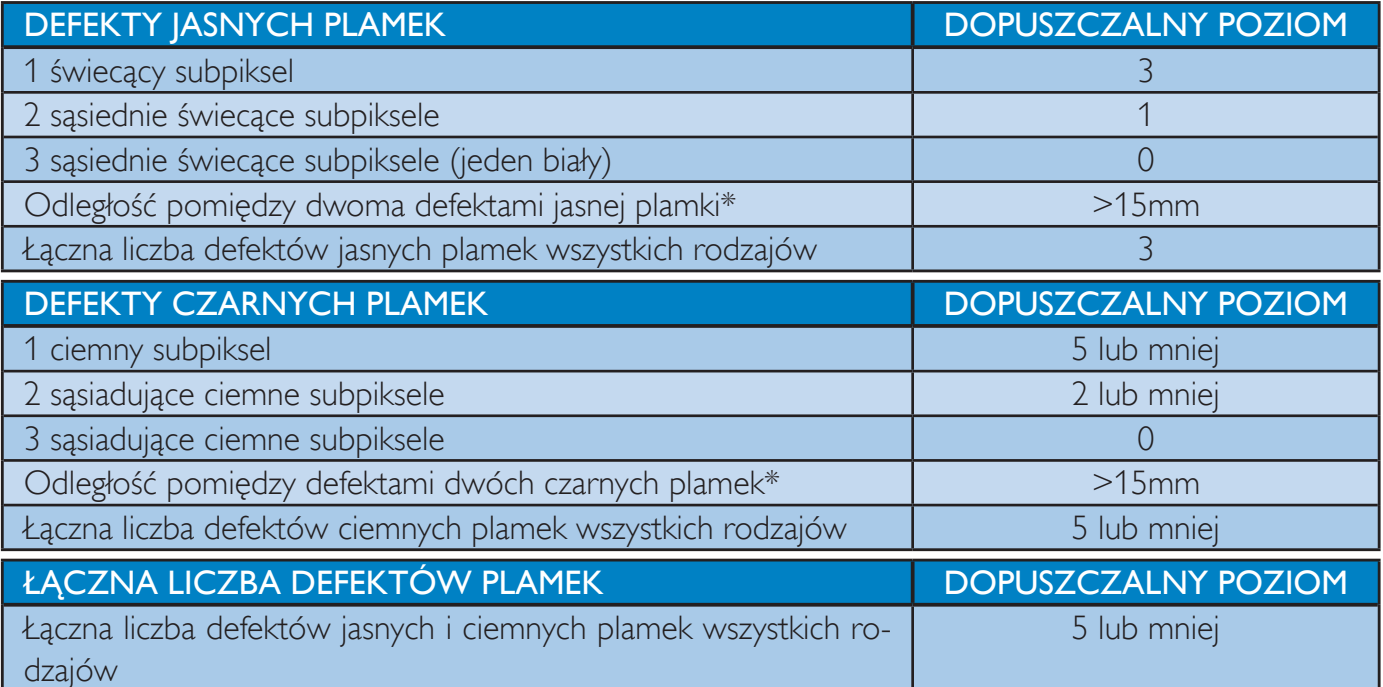

#### **B** Uwaga

- 1. 1 Defekty 1 lub 2 sasiadujących subpikseli = 1 defekt plamki
- 2. Ten monitor jest zgodny ze standardem ISO9241-307 (ISO9241-307: Wymagania dotyczące ergonomii, metody testów zgodności i analizy dla elektronicznych wyświetlaczy wizualnych).
- 3. Standard ISO9241-307 jest następcą znanego wcześniej standardu ISO13406, który został wycofany przez Międzynarodową Organizację Normalizacyjną (ISO) dnia: 2008-11-13.

## 8.2 Serwis i gwarancja

Szczegółowe informacje dotyczące zakresu działania gwarancji i dodatkowego wsparcia w danym regionie, można uzyskać na stronie sieci web, pod adresem www.philips.com/support. Kontaktować się można także pod podanym poniżej lokalnym numerem obsługi klienta Philips.

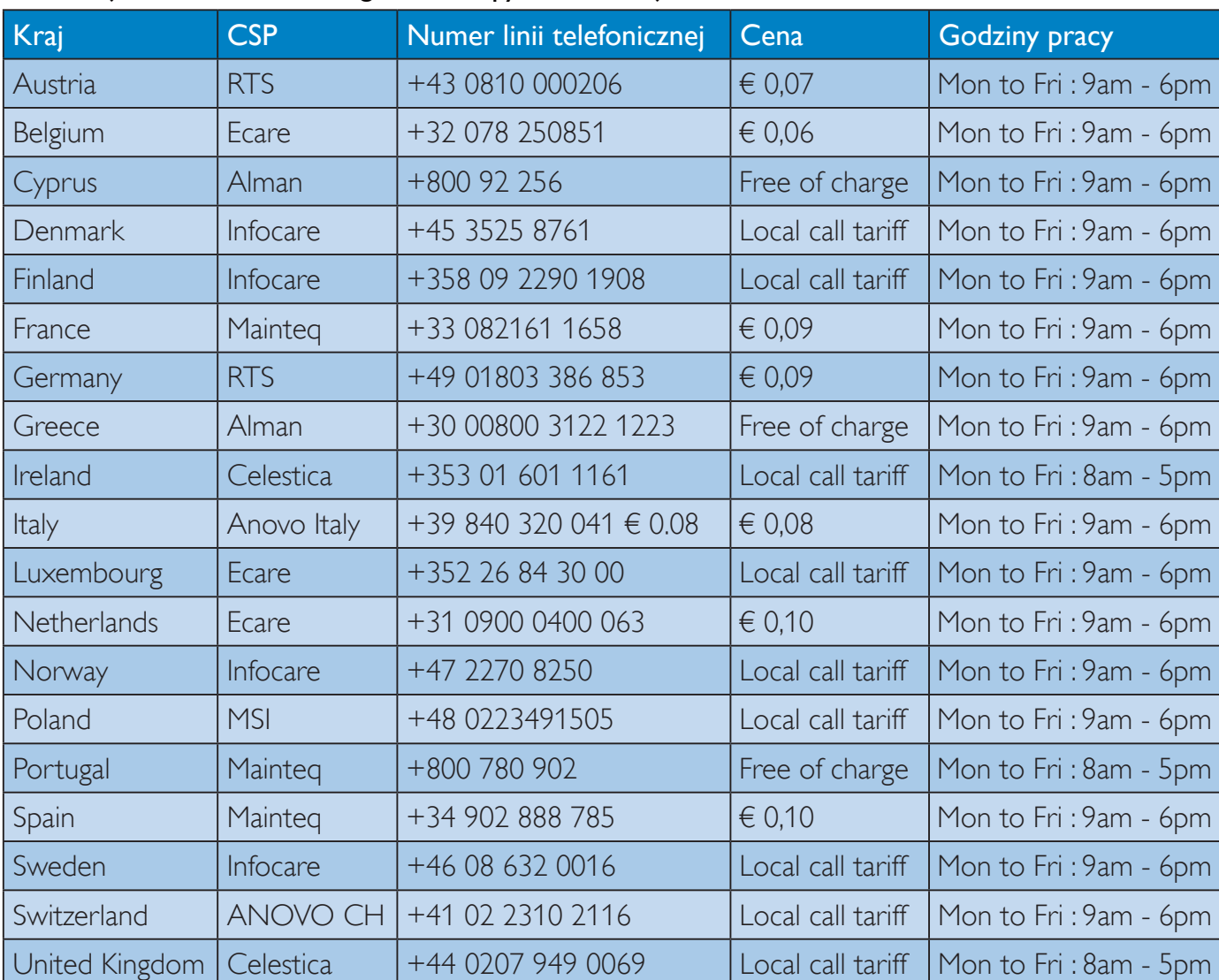

#### Informacje kontaktowe dla regionu Europy Zachodniej:

## 8. Serwis i gwarancja

## Informacje kontaktowe dla EUROPY CENTRALNEJ I WSCHODNIEJ:

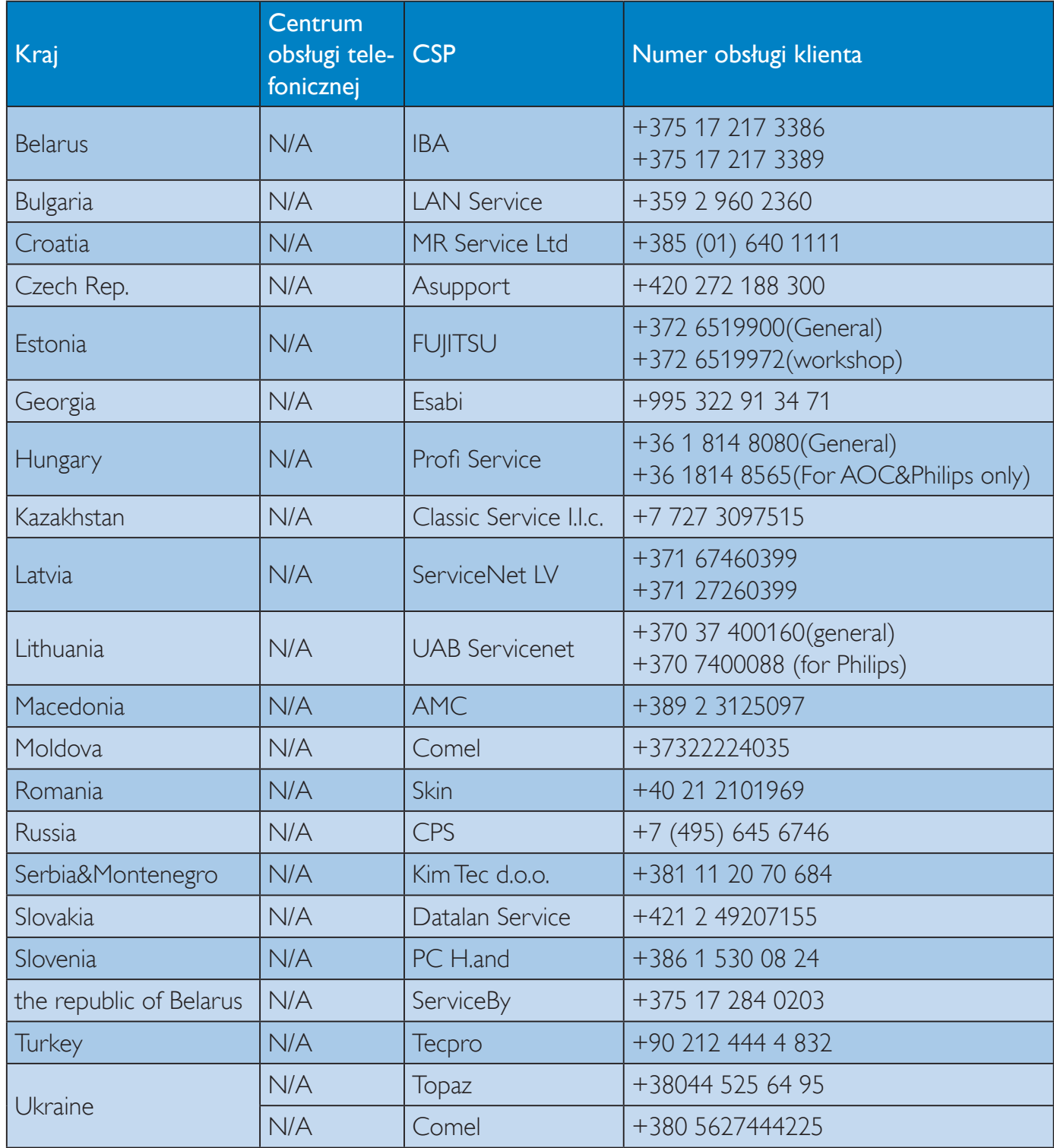

## Informacje kontaktowe dla AMERYKI ŁACIŃSKIEJ:

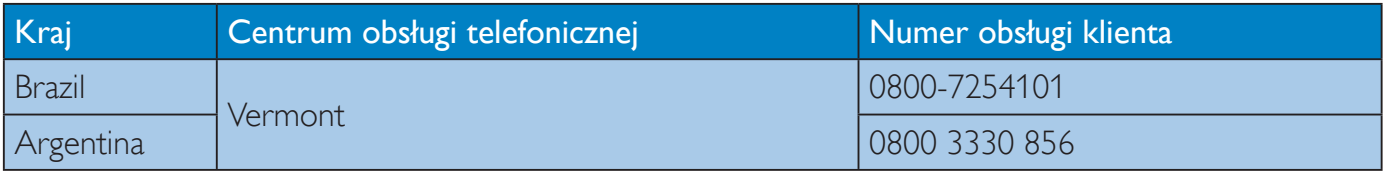

## Informacje kontaktowe dla Chiny:

![](_page_44_Picture_18.jpeg)

## Informacje kontaktowe dla AMERYKI PÓŁNOCNEJ:

![](_page_44_Picture_19.jpeg)

Informacje kontaktowe dla regionu APMEA:

![](_page_44_Picture_20.jpeg)

![](_page_45_Picture_101.jpeg)

# 9. Rozwiązywanie problemów i FAQ

#### 9.1 Rozwiązywanie problemów

Na stronie tej omówiono problemy, które może naprawić użytkownik. Jeśli problem utrzymuje się po wypróbowaniu przedstawionych rozwiązań, należy skontaktować się z przedstawicielem działu obsługi klienta firmy Philips.

#### $\vert$  1 **Typowe problemy**

#### Brak obrazu (nie świeci dioda LED zasilania)

- Upewnij się, że przewód zasilający jest podłączony do gniazdka elektrycznego, a jego drugi koniec do złącza z tyłu monitora.
- Upewnij się najpierw, że przycisk zasilania na panelu przednim monitora znajduje się w pozycji wyłączenia, a następnie naciśnij go do pozycji włączenia.

#### Brak obrazu (Biały kolor diody LED zasilania)

- Upewnij się, że komputer jest włączony.
- Upewnij się, że kabel sygnałowy jest prawidłowo podłączony do komputera.
- Upewnij się, że nie są wygięte szpilki złącza kabla monitora od strony złącza. Jeśli tak, napraw lub wymień kabel.
- Może być aktywna funkcja oszczędzania energii.

#### Na ekranie pojawi się komunikat

![](_page_46_Picture_14.jpeg)

- Upewnij się, że kabel monitora jest prawidłowo podłączony do komputera. (Odnosi się także do Instrukcji szybkiego uruchomienia).
- Sprawdź, czy nie są wygięte szpilki złącza kabla monitora.
- Upewnij się, że komputer jest włączony.

#### Nie działa przycisk AUTO

Funkcja ustawień automatycznych jest dostępna tylko w analogowym trybie VGA. Jeśli wynik nie będzie satysfakcjonujący należy wykonać regulacje ręcznie, przez menu OSD.

## $\bigoplus$  Uwaga

Funkcja Auto nie ma zastosowania w trybie DVI-Digital (cyfrowym DVI), ponieważ nie jest tam potrzebna.

#### Widoczne znaki dymu lub iskrzenia

- Nie należy wykonywać żadnych czynności rozwiązywania problemów
- Dla bezpieczeństwa należy natychmiast odłączyć monitor od zasilania sieciowego
- Należy jak najszybciej skontaktować się z przedstawicielem obsługi klienta Philips.

#### 2 Problemy związane z obrazem

#### Obraz nie jest wyśrodkowany

- Należy wyregulować pozycję obrazu, poprzez funkcję "Auto" w głównym menu OSD.
- Należy wyregulować pozycję obrazu poprzez funkcję Phase (Faza)/Clock (Zegar) w menu Setup (Ustawienia) głównego menu OSD. Dotyczy to wyłacznie trybu VGA.

#### Drżenie obrazu na ekranie

Należy sprawdzić, czy kabel sygnałowy jest prawidłowo i pewnie podłączony do karty graficznej lub do komputera PC.

#### Pojawia się pionowe miganie

![](_page_46_Figure_33.jpeg)

- Należy wyregulować obraz, poprzez funkcję "Auto" w głównym menu OSD.
- Należy usunąć pionowe pasy poprzez funkcję Phase (Faza)/Clock (Zegar) w menu Setup (Ustawienia) głównego menu OSD. Dotyczy to wyłącznie trybu VGA.

#### Pojawia się poziome miganie

![](_page_46_Picture_37.jpeg)

- Należy wyregulować obraz, poprzez funkcję "Auto" w głównym menu OSD.
- Należy usunąć pionowe pasy poprzez funkcję Phase (Faza)/Clock (Zegar) w menu Setup (Ustawienia) głównego menu OSD. Dotyczy to wyłącznie trybu VGA.

#### Obraz jest rozmyty, nieostry lub zbyt ciemny

Należy wyregulować kontrast i jasność poprzez menu ekranowe.

#### Po wyłączeniu zasilania na ekranie pozostaje "powidok", "wypalenie" obrazu lub "poobraz"

- Wydłużone, nieprzerwane wyświetlanie stałych lub nieruchomych obrazów, może spowodować na ekranie "wypalenie", znane również jako "powidok" lub "poobraz". "Wypalenie", "powidok" lub "poobraz" to dobrze znane zjawisko dotyczące w technologii monitorów panelowych. W większości przypadków, "wypalenie" lub "powidok" albo "poobraz" znika stopniowo po pewnym czasie od wyłączenia zasilania.
- Po pozostawieniu monitora bez nadzoru należy zawsze uaktywniać program wygaszacza ekranu z ruchomym obrazem.
- Aby zapobiec pozostawaniu na monitorze trwałego, statycznego obrazu należy zawsze uaktywniać aplikację do okresowego odświeżania ekranu.
- Nie uaktywnianie wygaszacza ekranu lub aplikacji okresowego odświeżania ekranu, może spowodować poważne symptomy "wypalenia" lub "poobrazu" albo "powidoku", które nie znikną i nie można będzie ich naprawić. Wspomniane uszkodzenie nie podlega gwarancji.

#### Obraz jest zniekształcony. Tekst jest niewyraźny lub rozmyty

Ustaw tryb rozdzielczości wyświetlania komputera PC zgodnie z zalecaną oryginalną rozdzielczością ekranu monitora.

#### Na ekranie pojawiają się zielone, czerwone, niebieskie, ciemne i białe punkty

Utrzymujące się punkty to normalna cecha ciekłych kryształów, wykorzystywanych we współczesnych rozwiązaniach technologicznych. Szczegółowe informacje znajdują się w części dotyczącej zasad postępowania z uszkodzeniami pikseli.

#### Za silne, przeszkadzające światło "włączenia zasilania"

Światło diody "włączonego zasilania" można dostosować za pomocą ustawień diody LED zasilania w menu Ustawienia menu głównego OSD.

## 3 Problem z dźwiękiem

#### Brak dźwieku

- Sprawdź, czy kabel audio jest prawidłowo podłączony do komputera PC i do monitora.
- Upewnij się, czy dźwięk nie jest wyciszony. Naciśnij "Menu" OSD, wybierz "Audio", a następnie "Mute (Wyciszenie)". Zaznacz "Off (Wył.)".
- Naciśnij "Volume (Głośność)" w głównym menu OSD, aby wyregulować głośność.

## 4 Problem z USB

#### Nie działają urządzenia peryferyjne USB

- Sprawdź, czy kabel przesyłania danych USB jest prawidłowo podłączony do monitora.
- WYŁĄCZ i ponownie WŁĄCZ monitor. Może być konieczna instalacja/ponowna instalacja w komputerze PC sterowników USB i sprawdzenie, czy hub jest aktywny.
- Podłącz ponownie peryferyjne urządzenia USB.

W celu uzyskania dalszej pomocy należy sprawdzić listę Punkty informacji klienta i skontaktować się z przedstawicielem działu obsługi klienta firmy Philips.

## 9.2 SmartControl Premium - FAO

- P1. Po zmianie monitora komputera na inny nie działa program SmartControl Premium. Co należy zrobić?
- Uruchom ponownie komputer PC i  $Odp$ .: sprawdź, czy działa program SmartControl Premium. W przeciwnym razie należy usunąć i ponownie zainstalować program SmartControl Premium w celu instalacji właściwego sterownika.
- P<sub>2</sub>. Program SmartControl Premium działał wcześniej prawidłowo, ale teraz nie działa, co należy zrobić?
- Jeśli wykonane zostały podane poniżej  $Odp$ .: czynności, może być konieczna ponowna instalacja sterownika monitora.

#### 9. Rozwiązywanie problemów i FAQ

- Zmień kartę graficzną wideo na inną.
- Zaktualizuj sterownik wideo.
- Uaktualnij system operacyjny, tzn. zainstaluj dodatek Service Pack lub poprawke
- Uruchom usługę Windows Update i  $\bullet$ zaktualizuj monitor i/lub sterownik wideo.
- System Windows został uruchomiony przy wyłączonym lub odłączonym monitorze. W celu sprawdzenia kliknij prawym przyciskiem myszy ikone Mój komputer i kliknij kolejno Właściwości->Sprzęt->Menedżer urządzeń. Jeśli w opcji Monitor widoczna będzie pozycja "Monitor Plug and Play", konieczna będzie ponowna instalacja. Wystarczy usunąć program SmartControl Premium i zainstalować ponownie.
- P3. Po instalacji programu SmartControl Premium, kliknięcie zakładki SmartControl Premium, nie pokazuje niczego lub pokazuje komunikat błędu, jaka jest przyczyna?
- $Odp$ .: Karta graficzna może nie być zgodna z SmartControl Premium. Jeśli marka karty graficznej jest jedną z wymienionych powyżej, należy spróbować pobrać najnowszy sterownik karty graficznej z witryny sieci Web danej firmy, Zainstaluj sterownik. Usuń SmartControl Premium, a następnie zainstaluj jeszcze raz.

leśli nadal nie działa oznacza to że karta graficzna nie jest obsługiwana. Odwiedź stronę sieci web Philips i sprawdź, czy jest dostepny zaktualizowany sterownik SmartControl Premium

- P4. Po kliknięciu Informacje o produkcie wyświetlana jest tylko ich część. Co się stało?
- $Odp$ : Sterownik karty graficznej może nie być zaktualizowany do najnowszej wersji, w pełni obsługującej interfejs DDC/CI. Spróbuj pobrać najnowszy sterownik karty graficznej ze strony sieci Web danej firmy. Zainstaluj sterownik, Usuń SmartControl Premium, a następnie zainstaluj jeszcze raz.

![](_page_48_Picture_11.jpeg)

- **P5.** Zapomniałem kod PIN funkcji Theft Deterrence (Odstraszanie złodziei). Co należy zrobić?
- Punkt serwisowy Philips ma prawo  $Odp$ .: prosić o identyfikacje i autoryzacje w celu ustalenia własności monitora.

Należy podkreślić, że z monitorem udostępnia się opcjonalną i wygodną w użyciu funkcję zabezpieczenia przed kradzieża. Za zarzadzanie numerami PIN ponosi odpowiedzialność indywidualny użytkownik lub ustalająca je organizacja.

Po zagubieniu numeru PIN, punkt serwisowy Philips może, po weryfikacji członkostwa, ustawić go dla użytkownika ponownie, za nominalną opłatą. Należy pamietać, że działanie to nie jest objęte warunkami gwarancji.

- P6. W monitorze z funkcją Smartlmage schemat sRGB temperatury kolorów na ekranie SmartControl Premium nie odpowiada. Dlaczego?
- $Odp:$ Po włączeniu funkcji Smartlmage, schemat sRGB jest wyłączany automatycznie. Aby korzystać z opcji sRGB należy wyłączyć funkcję SmartImage przyciskiem @7 na przednim panelu monitora.

#### Ogólne pytania FAQ  $9.3$

- $P1:$ Co należy zrobić, jeśli podczas instalacji monitora na ekranie pojawia się komunikat "Cannot display this video mode" (Nie można wyświetlić tego trybu wideo)?
- $Odp$ .: Zalecana rozdzielczość dla tego monitora: 2560 x 1440 @ 60 Hz

#### 9. Rozwiązywanie problemów i FAQ

- Odłącz wszystkie kable, a następnie podłącz komputer do uprzednio używanego monitora.
- W menu Start systemu Windows wybierz kolejno polecenia Ustawienia/Panel sterowania. W oknie Panel sterowania wybierz ikonę Ekran. W panelu sterowania ekranu wybierz kartę "Settings" (Ustawienia). W zakładce ustawień, w polu 'desktop area (obszar pulpitu)' przesuń suwak na 2560 x 1440 pikseli.
- Otwórz okno "Advanced Properties" (Właściwości zaawansowane) i wybierz dla ustawienia Częstotliwość odświeżania opcję 60 Hz, a następnie kliknij przycisk OK.
- Uruchom ponownie komputer oraz powtórz czynności 2 i 3 w celu sprawdzenia, czy rozdzielczość komputera PC jest ustawiona na  $2560 \times 1440$  @ 60 Hz.
- Wyłącz komputer, odłącz stary monitor i ponownie podłącz monitor Philips.
- Włącz monitor, a następnie włącz komputer.

#### $P2:$ Jaka jest zalecana częstotliwość odświeżania monitora?

 $Odp$ : Zalecana czestotliwość odświeżania dla monitorów wynosi 60 Hz. W przypadku jakichkolwiek zakłóceń obrazu można ustawić czestotliwość 75 Hz w celu sprawdzenia, czy wyeliminuje to zakłócenia.

#### $P3:$ Do czego służą pliki .inf oraz .icm znajdujące się na dysku CD-ROM? Jak zainstalować sterowniki (.inf oraz .icm)?

 $Odp$ : Są to pliki sterownika monitora. Aby zainstalować sterowniki, należy wykonać instrukcje z podręcznika użytkownika. Podczas pierwszej instalacji monitora może zostać wyświetlony monit komputera dotyczący sterowników monitora (pliki .inf oraz .icm) lub dysku sterownika. Należy postępować zgodnie z instrukcjami w celu włożenia znajdującego się w opakowniu dysku CD-ROM. Sterowniki monitora (pliki .inf oraz .icm) zostaną zainstalowane automatycznie.

#### $P4:$ Jak wyregulować rozdzielczość?

Na dostępne rozdzielczości mają wpływ  $O$ dp.: karta wideo/sterownik graficzny i monitor. Wymaganą rozdzielczość można wybrać

w oknie Panel sterowania systemu Windows®, poprzez "Właściwości ekranu".

#### P5: Co należy zrobić w przypadku pomylenia się podczas regulacji ustawień monitora w menu ekranowym?

W celu przywrócenia wszystkich  $Odp$ .: początkowych ustawień fabrycznych wystarczy nacisnąć przycisk $\equiv$ , a nastepnie wybrać opcie [Reset (Resetui)].

#### P6: Czy ekran monitora jest odporny na zarysowania?

 $Odp$ : Ogólnie zaleca się, aby powierzchnia ekranu nie była poddawana nadmiernym wstrząsom i była chroniona przed ostrymi lub tepymi przedmiotami, Podczas przenoszenia monitora należy upewnić się, że na powierzchnię ekranu nie jest wywierany żaden nacisk ani nie działa żadna siła. Może to mieć wpływ na warunki gwarancji.

#### $P7:$ Jak należy czyścić powierzchnię ekranu?

Do zwykłego czyszczenia należy używać  $Odp$ : czystej, miękkiej szmatki. Do rozszerzonego czyszczenia należy używać alkoholu izopropylowego. Nie wolno używać innych rozpuszczalników, takich jak alkohol etylowy, etanol, aceton, heksan itp.

#### P<sub>8</sub> Czy można zmienić ustawienie kolorów monitora?

- Tak, ustawienie kolorów można zmienić w  $Odp$ : menu ekranowym według następujących procedur:
- Naciśnij przycisk (, aby wyświetlić menu ekranowe
- Naciśnij przycisk ▼, aby wybrać opcję [Color (Kolor)], a następnie naciśnij przycisk  $OK$ , aby przejść do ustawień kolorów. Dostępne są trzy poniższe ustawienia.
	- 1. Color Temperature (Temperatura barwowa): Dostępnych jest sześć ustawień 5000K, 6500K, 7500K, 8200K, 9300K i 11500K. Przy ustawieniach z zakresu 5000K wyświetlany obraz jest ciepły, z odcieniem czerwono-białym, a przy temperaturze 11500K obraz jest zimny, z odcieniem niebiesko-białym.

#### 9. Rozwiązywanie problemów i FAQ

- sRGB: Jest to ustawienie standardowe,  $2.$ zapewniające prawidłową wymianę kolorów pomiędzy różnymi urządzeniami (np. aparaty cyfrowe, monitory, drukarki, skanery, itp.)
- 3. User Define (Zdefiniowane przez użytkownika): Użytkownik może wybrać wymagane ustawienie kolorów. dostosowując poziom koloru czerwonego, zielonego i niebieskiego.

## **O** Uwaga

Pomiar koloru światła emitowanego przez podgrzewany obiekt. Pomiar ten jest wyrażony w skali absolutnej (stopnie Kelvina). Niższe temperatury Kelvina, takie jak 2004K, oznaczają kolor czerwony; wyższe temperatury, takie jak 9300K, oznaczają kolor niebieski. Neutralna temperatura to kolor biały 6504K.

- P9: Czy monitor można podłączyć do dowolnego komputera osobistego, stacji roboczej lub komputera Mac?
- $Odp$ : Tak. Wszystkie monitory Philips są w pełni zgodne z standardowymi komputerami PC, komputerami Mac i stacjami roboczymi. Do podłączenia monitora do systemu Mac może być konieczna przejściówka kabla. W celu uzyskania dalszych informacji należy skontaktować się z przedstawicielem handlowym firmy Philips.
- $P10:$ Czy monitory Philips są zgodne z Plugand-Play?
- Tak, monitory te są zgodne ze standardem  $Odp$ .: Plug-and-Play w systemach Windows 7/ Windows 8/Vista/XP/NT, Mac OSX, Linux
- $P11:$ Co to jest przyklejanie się obrazu lub wypalanie się obrazu lub powidok lub poobraz w matrycach monitorów?
- $Odp$ .: Wydłużone, nieprzerwane wyświetlanie stałych lub nieruchomych obrazów może spowodować na ekranie "wypalenie", znane również jako "powidok" lub "poobraz". "Wypalenie", "powidok" lub "poobraz" to dobrze znane zjawisko dotyczące w technologii monitorów panelowych. W większości przypadków wypalenie lub

powidok/poobraz znika stopniowo po pewnym czasie od wyłączenia zasilania.

Po pozostawieniu monitora bez nadzoru należy zawsze uaktywniać program wygaszacza ekranu z ruchomym obrazem.

Aby zapobiec pozostawaniu na monitorze trwałego, statycznego obrazu należy zawsze uaktywniać aplikacje do okresowego odświeżania ekranu.

## **1** Ostrzeżenie

Nie uaktywnianie wygaszacza ekranu lub aplikacji okresowego odświeżania ekranu, może spowodować poważne symptomy "wypalenia" lub "poobrazu" albo "powidoku", które nie znikną i nie można będzie ich naprawić. Wspomniane powyżej uszkodzenie nie jest objęte gwarancją.

- $P12:$ Dlaczego tekst na ekranie nie jest ostry, a wyświetlane znaki są niewyraźne?
- $Odp$ : Monitor działa najlepiej w oryginalnej rozdzielczości 2560 × 1440 @ 60 Hz. Należy ustawić taką rozdzielczość w celu uzyskania najlepszego obrazu.

## 9.4 Multiview: FAQ

- $P1:$ Dlaczego nie udaje się uaktywnić trybu PiP lub PbP w przypadku źródeł sygnału DVI i MHL-HDMI?
- Poniższa tabela zawiera zestawienie  $Odp$ .: dopuszczalnych kombinacji źródła głównego i dodatkowego.

![](_page_51_Picture_107.jpeg)

#### $P2:$ Czy można powiększyć okno podrzedne PiP?

- Odp.: Tak, do wyboru są 3 rozmiary: [Small] (Małe), [Middle] (Średnie), [Large] (Duże). Można otworzyć menu ekranowe przyciskiem il. Wybierz preferowane ustawienie [PIP Size] (Rozmiar PIP) z menu głównego [PIP / PBP<sub>1</sub>
- $P3:$ Co zrobić, aby słuchać dźwięku z innego źródła, niezależnie od sygnału wideo?
- Zazwyczaj źródło dźwięku jest  $Odp$ : powiązane z głównym źródłem sygnału wideo. Jeśli chcesz zmienić źródło sygnału audio (na przykład: słuchać dźwięku z odtwarzacza MP3 niezależnie od osobnego źródła sygnału wideo), można nacisnąć przycisk $\blacksquare$ , aby otworzyć menu ekranowe. Wybierz preferowane ustawienie [Audio Source] (Źródło audio) z menu głównego [Audio].

Uwaga: przy następnym włączeniu monitora wskazane źródło sygnału dźwiękowego będzie wybrane domyślnie. Aby je zmienić, trzeba będzie powtórzyć wszystkie etapy wyboru

i wskazać nowe preferowane źródło audio, które będzie odtąd domyślne.

![](_page_51_Picture_108.jpeg)

![](_page_52_Picture_0.jpeg)

© 2014 Koninklijke Philips N.V. Wszystkie prawa zastrzeżone.

Philips i emblemat tarczy Philips, to zastrzeżone znaki towarowe Kcninkiljke Philips N.V., wykorzystywane na podstawie licencji Knoinklike Philips N.V.

Specyfikacje mogą zostać zmienione bez powiadomienia.

Wersja: M4272BE1T